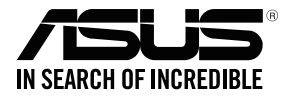

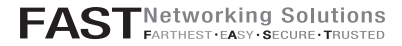

## **RT-AX92U**

#### **Wireless AX6100 Tri band Gigabit Router**

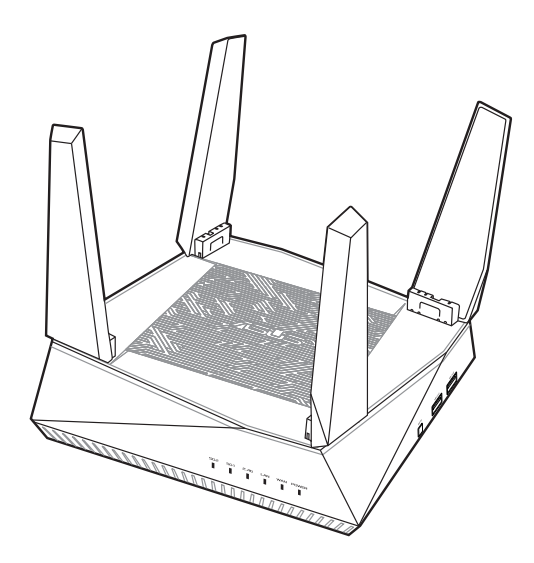

## Quick Start Guide

APAC15956 / Revised Edition V4 / September 2019

### **Table of Contents**

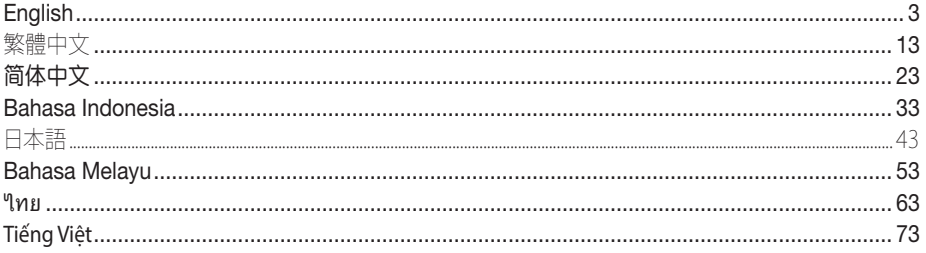

## <span id="page-2-0"></span>Hardware Explanations

**1** Plug the adapter into the DC-IN port, and press the power button.

2 The Power, 2.4GHz and 5GHz LEDs will light up when your hardware is ready.

#### Button and Port Explanations

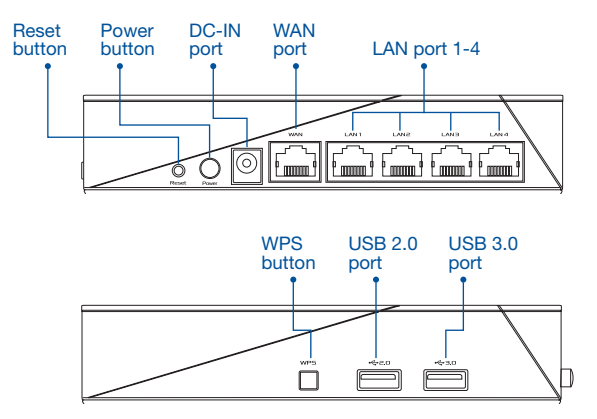

#### RESET BUTTON

Reset the system to its factory defaults.

#### WAN PORT

Connect your modem to this port with a network cable.

#### LAN PORT 1-4

Connect your PC to a LAN port with a network cable.

#### **Specifications:**

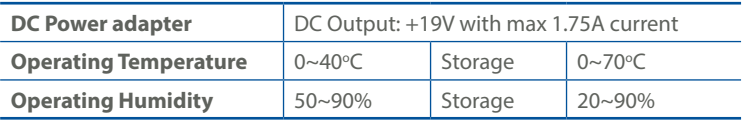

# BEFORE SETTING

## 01 Preparing to setup a standalone router

**1 Go to ONE ROUTER SETUP STEPS.** 

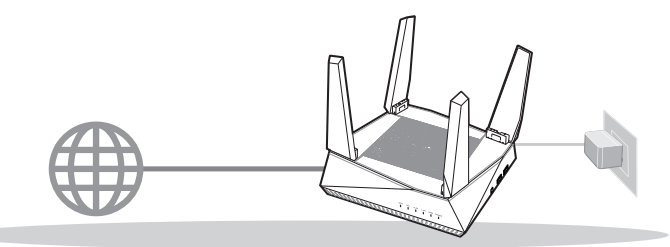

ONE ROUTER SETUP

## 02 Preparing to setup an AiMesh Wi-Fi system

1 Two (2) ASUS routers (models supporting AiMesh https://www.asus.com/AiMesh/).

2 Assign one as AiMesh router, and another one as AiMesh node.

\*\* If you have multiple AiMesh routers, we recommend using the router with the highest specifications as your AiMesh router and the others as AiMesh nodes.

3 Go to AiMesh SETUP STEPS.

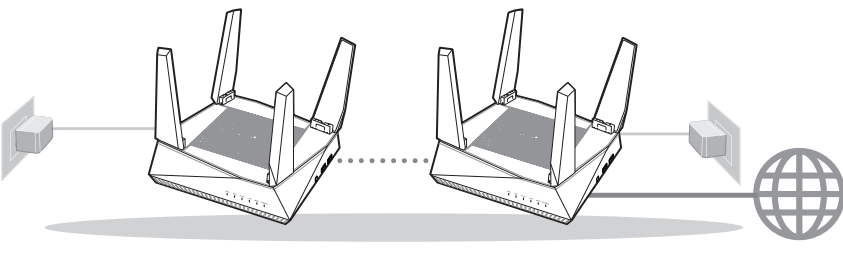

AiMesh node AiMesh router

AiMesh SETUP STEPS

# ONE ROUTER SETUP STEPS

 $\mathbf{F}$ 

## WE SUGGEST...

### 01 Prepare your Modem

**1** Unplug the power of cable / DSL modem. If it has a battery backup, remove the battery.  $\blacksquare$ 

2 Connect your modem to the router with the network cable provided.

3 Power on the modem. Plug modem to the power outlet and power on.

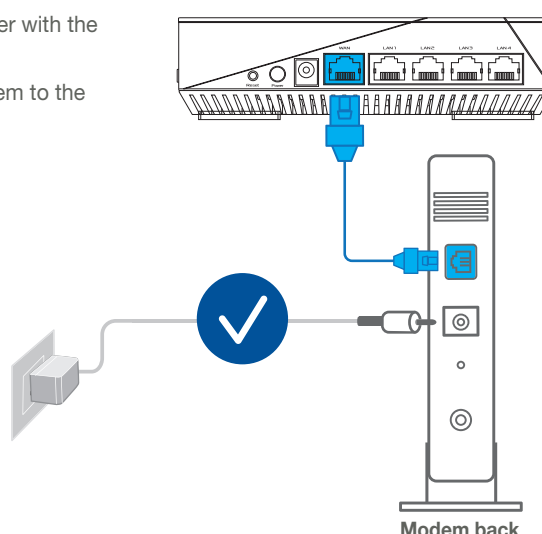

Modem back

Πa

 $\overline{\circ}$ 

 $\circ$  $\circledcirc$ 

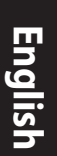

4 Check the modem LED lights to ensure the connection is active.

**If** you are using DSL for internet, you will need your username / password from your Internet service provider (ISP) to properly configure your router.

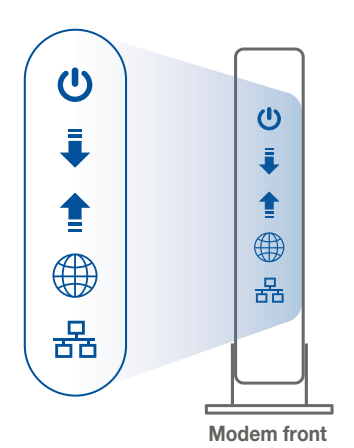

02 Connect your Device

**1** Power on the router.

Plug in and press the power button at the back of your router.

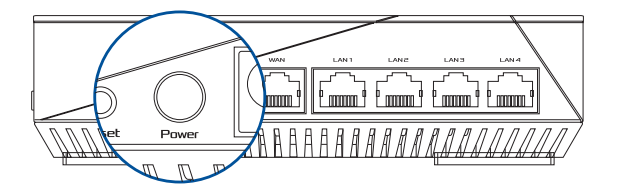

2 Check the WAN and 2.4GHz/5GHz LED lights to ensure the hardware connection is ready.

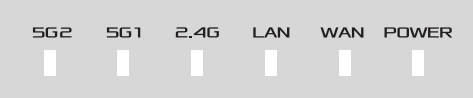

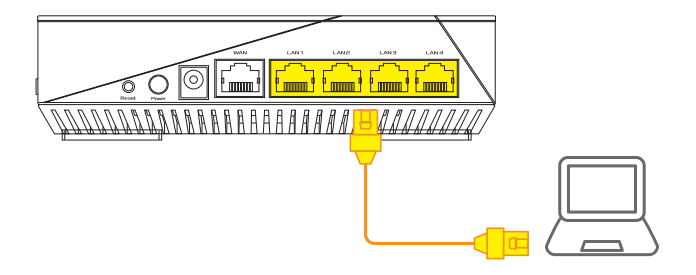

### 03 Login and Connect

**1** Open a web browser.

You will be redirected to the ASUS Setup Wizard. If not, navigate to http://router. asus.com.

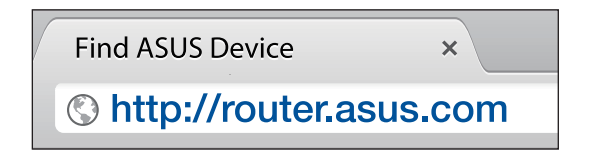

# AiMesh SETUP STEPS

### 01 Prepare

Place your AiMesh router and node within 1-3 meters of each other during the setup process.

## 02 AiMesh node

Factory default status. Keep power on and standby for AiMesh system settings.

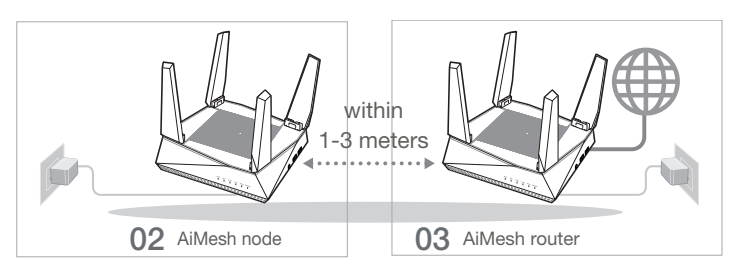

## 03 AiMesh router

1 Refer to ONE ROUTER SETUP STEPS to connect your AiMesh router to your PC and modem, and then log in into the web GUI.

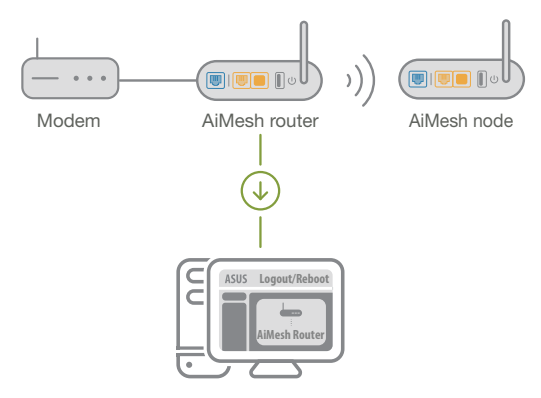

English

- 2 Go to Network Map page, click AiMesh icon and then Search for your extending AiMesh node.
	- $\pi$ Network Map AiMesh Find AiMesh node Search AiMech node
- 3 Click Search, it will automatically search for your AiMesh node. When the AiMesh node shows on this page, click it to add it into the AiMesh system.
	- \*\* If you cannot find any AiMesh node, please go to TROUBLE SHOOTING.

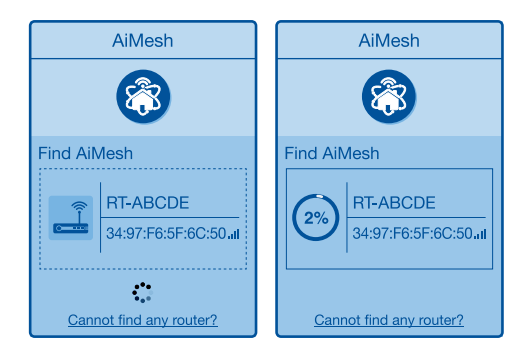

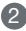

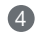

4 A message is displayed when synchronization is completed.

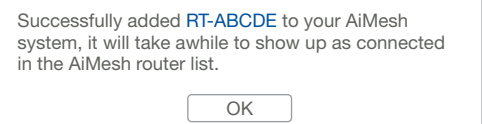

5 Congratulations! You will find the pages below show up when an AiMesh node has been successfully added to the AiMesh network.

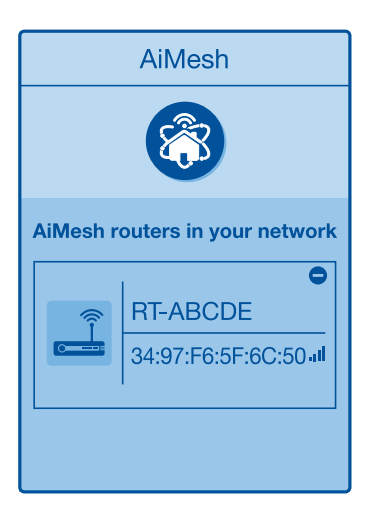

# TROUBLESHOOTING

If your AiMesh router cannot find any AiMesh node nearby or synchronization fails, please check the following and try again.

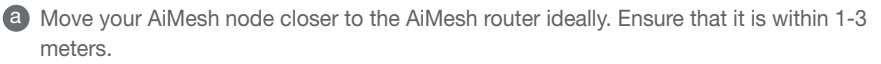

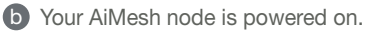

## RELOCATION BEST PERFORMANCE

Locate the AiMesh router and node at the best place.

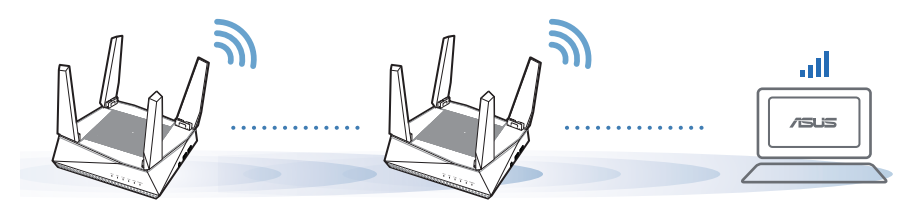

NOTES: To minimize interference, keep the routers away from devices like cordless phones, Bluetooth devices and microwave ovens.

We recommend that you place the routers in an open or spacious location.

## ASUS ROUTER APP

Download free ASUS Router APP to set up and manage your router(s).

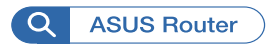

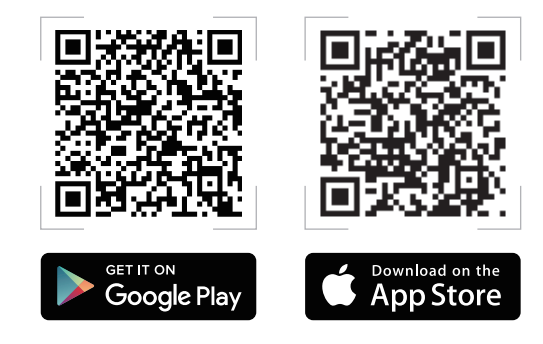

## **FAQ FREQUENTLY ASK**

**English**

#### Q1 Does the AiMesh router support Access Point mode?

A: Yes. You can choose to set the AiMesh router as router mode or access point mode. Please go to web GUI (http://router.asus.com), and go to the page Administration > Operation Mode.

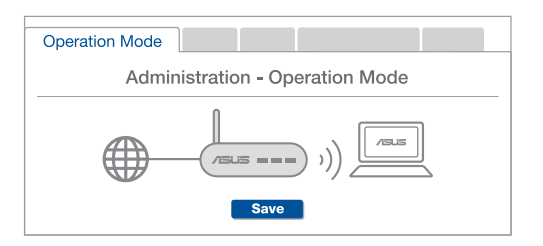

Could I set up wired connection between AiMesh routers (Ethernet backhaul)?

A: Yes. The AiMesh system supports both wireless and wired connection between the AiMesh router and node to maximize throughput and stability. AiMesh analyzes the wireless signal strength for each frequency band available, and then determines automatically whether a wireless or wired connection is the best to serve as the inter-router connection backbone.

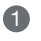

1 Follow the setup steps to establish a connection between the AiMesh router and node via Wi-Fi first.

2 Place the node in the ideal locations for best coverage. Run an Ethernet cable from the LAN port of the AiMesh router to the WAN port of AiMesh node.

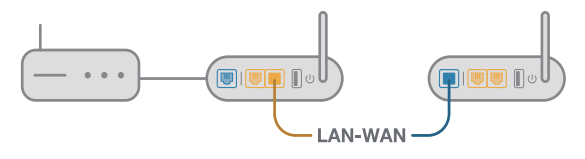

3 The AiMesh system will auto-select the best path for data transmission, whether wired or wireless.

### 硬體說明

1 將電源變壓器插入無線路由器的電源插孔(DC-IN),並按下電源按鈕。

2 當您的路由器準備就緒後,電源指示燈、2.4GHz 和 5GHz 指示燈將會亮起。

#### 按鈕及插孔說明

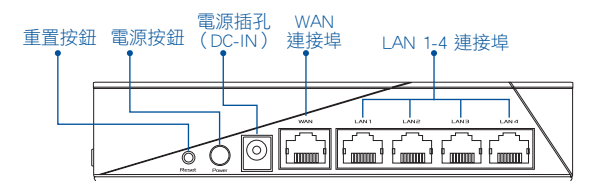

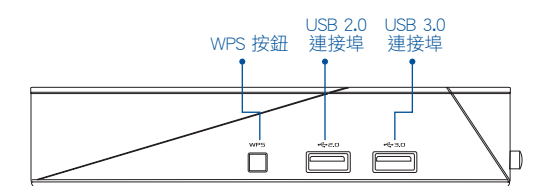

#### 重置按鈕

此按鈕可重置或回復系統至其初始設定。

#### WAN 連接埠

請使用網路線將您的數據機連接至此連接埠。

#### LAN 1-4 連接埠

請使用網路線將您的電腦連接至 LAN 連接埠。

#### 規格:

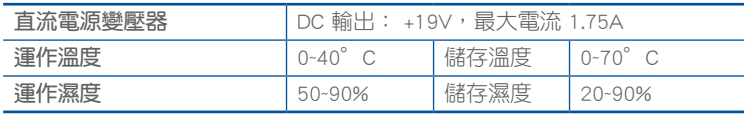

## 設定前

一<br>阿里

### 01 準備設定一台單獨的路由器

1 請至 一台路由器的設定步驟 章節。

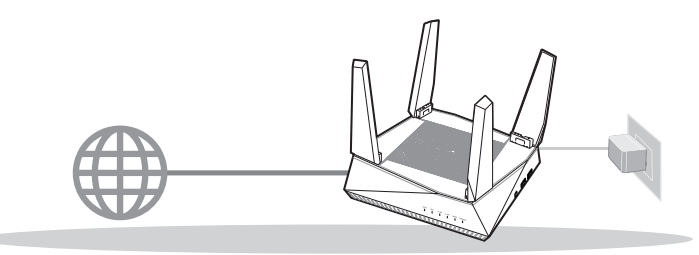

設定一台路由器

### 02 準備設定 AiMesh Wi-Fi 系統

- 1 準備兩台華碩無線路由器(欲了解支援 AiMesh 的華碩無線路由器型號,請參考 https://www. asus.com/tw/AiMesh/)。
- 2 將一台路由器設定為 AiMesh 路由器,另一台設定為 AiMesh 節點。
	- \*\* 若您有多台 AiMesh 路由器,建議您將擁有更高規格的路由器設定為 AiMesh 路由器,其他路由器設定為 AiMesh 節點。
- 3 請至 AiMesh 設定步驟 章節。

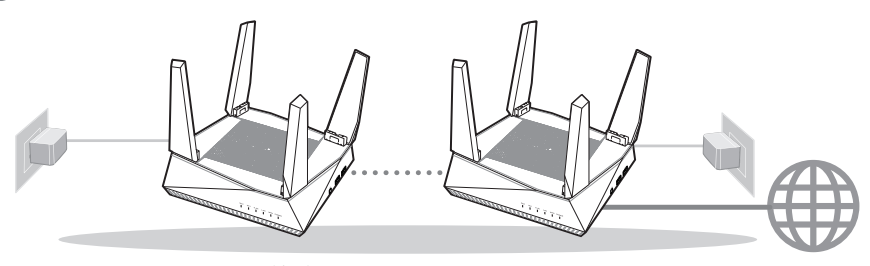

AiMesh 節點 AiMesh 路由器

AiMesh 設定步驟

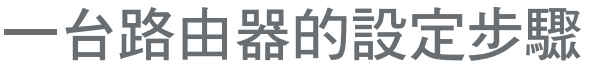

 $\theta$ 

## 建議您......

01 準備數據機

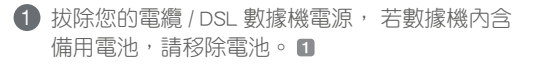

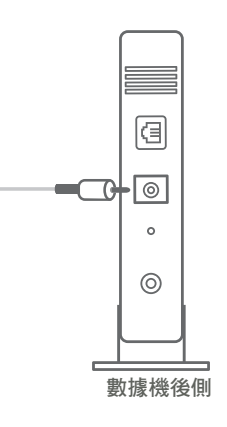

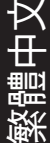

2 使用隨附的網路線連接您的數據機與無線路由 器。

3 開啟數據機,將數據機連接至電源插座並開機。

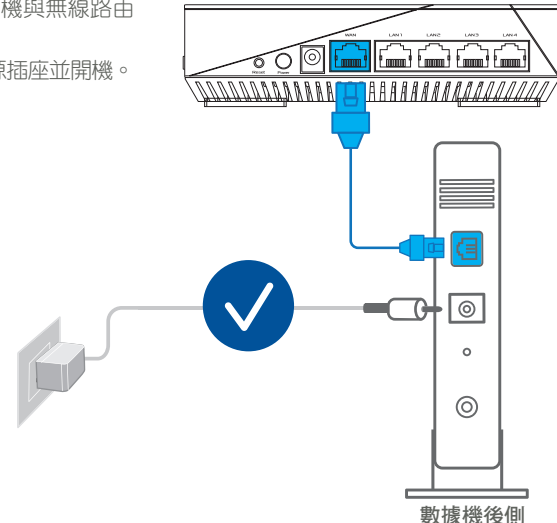

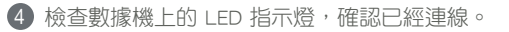

影體

若您使用 DSL 連線網際網路,需要向您的網路 服務供應商(ISP)取得登入名稱 / 密碼,以正 確設定您的無線路由器。

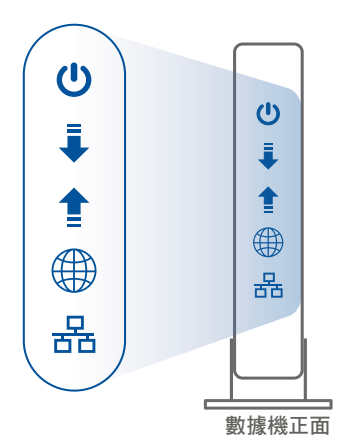

### 02 連接您的裝置

1 開啟路由器電源: 插入電源線並按下路由器後側的電源按鈕。

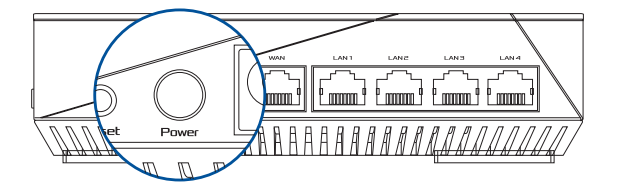

2 檢查 WAN 和 2.4GHz/5GHz 指示燈是否亮起以確認硬體連線是否準備就緒。

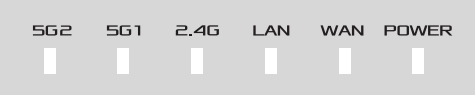

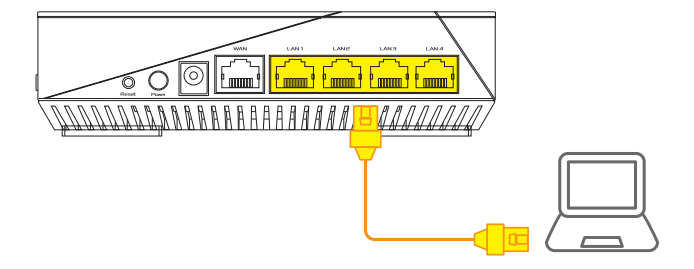

### 登入並連線網路

#### 開啟網頁瀏覽器。

您將進入 ASUS 設定精靈。若未出現此頁面,請手動輸入 http://router.asus.com。

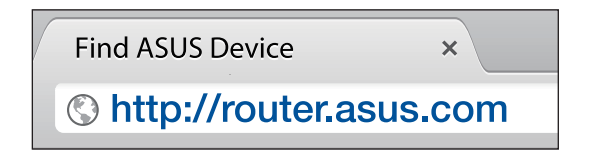

## AiMesh 設定步驟

01 準備

設定過程中,請將 AiMesh 節點距離 AiMesh 路由器 1-3 公尺放置。

### 02 AiMesh 節點

原廠預設狀態。設定 AiMesh 系統時,請保持路由器處於通電及運作狀態。

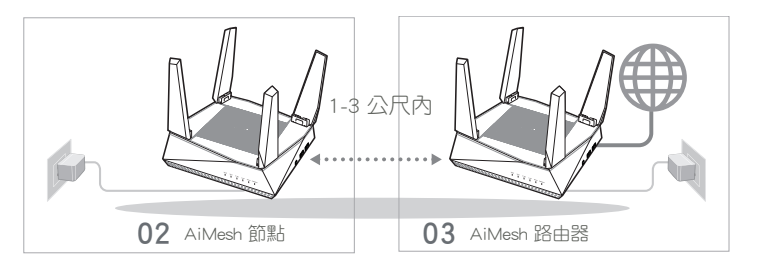

### 03 AiMesh 路由器

1 請參照 一台路由器的設定步驟 章節連接您的 AiMesh 路由器和電腦、數據機,然後 登入網頁管理介面(web GUI)。

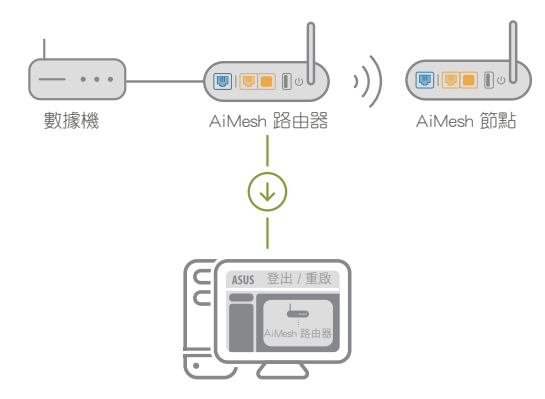

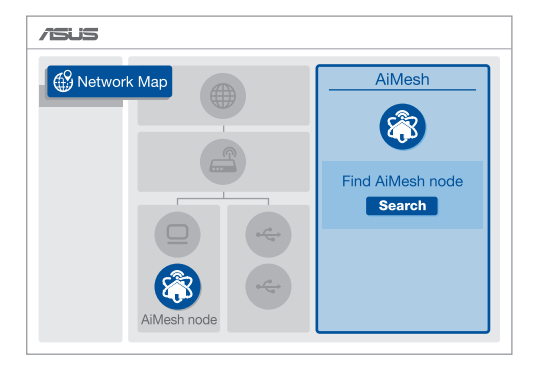

有動文化

**3** 點選搜尋,路由器將自動搜尋您的 AiMesh 節點。當 AiMesh 節點顯示於此頁面時, 點選節點並將其新增至 AiMesh 系統。

\*\* 若您無法搜尋到任何 AiMesh 節點,請查看 疑難解答 部分的內容。

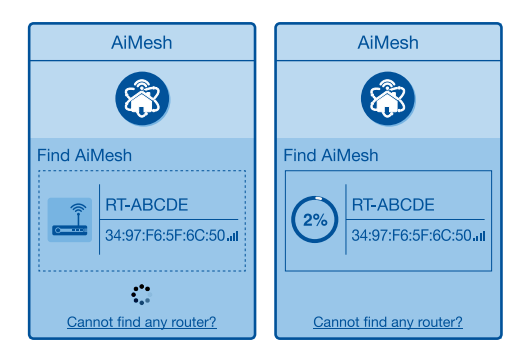

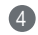

4 同步完成後,將出現如下資訊。

成功將 RT-ABCDE 新增至您的 AiMesh 系統,稍後已連 線的裝置名稱將顯示於 AiMesh 路由器清單中。 確定

繁體中文

5 恭喜! 當 AiMesh 節點成功新增至 AiMesh 網路後,將顯示如下頁面。

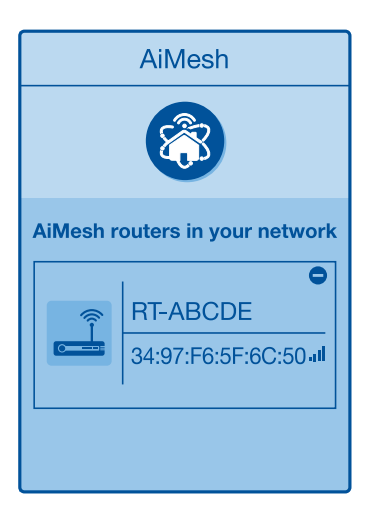

## 疑難解答

若您的 AiMesh 路由器無法搜尋到任何附近的 AiMesh 節點或同步失敗,請檢查 以下兩點並重新搜尋。

a 將您的 AiMesh 節點移至距 AiMesh 路由器更近的地方。請確認 AiMesh 節點距離 AiMesh 路 由器 1-3 公尺。

b AiMesh 節點已開機。

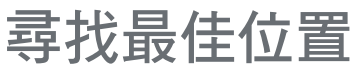

## 優異效能

將 AiMesh 路由器和節點放置在最佳位置。

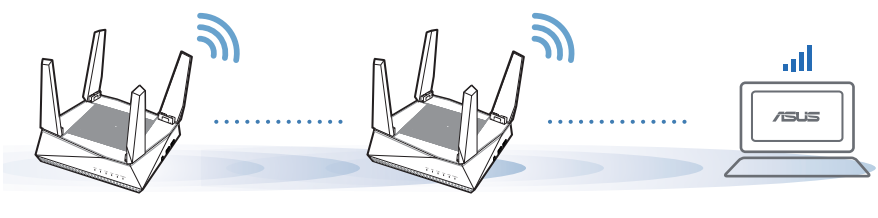

注意: 為將干擾降至最低,請將路由器放置在遠離無線室內電話、藍牙裝置和微波爐等裝置的位置。 建議您將路由器放在開放區域的高處。

## ASUS Router APP

下載免費的 ASUS Router APP 設定和管理您的路由器。

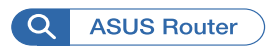

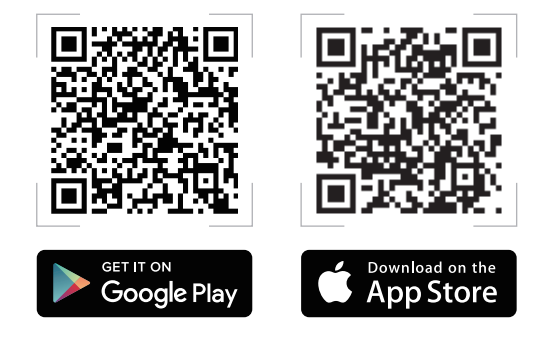

## FAQ 常見問題解答

Q1 AiMesh 路由器支援無線存取點模式嗎?

A: 支持。您可以選擇將您的 AiMesh 路由器設定為路由器模式或無線存取 點模式。請至網頁管理介面 (web GUI) http://router.asus.com, 並前往 系 統管理 > 操作模式 介面進行設定。

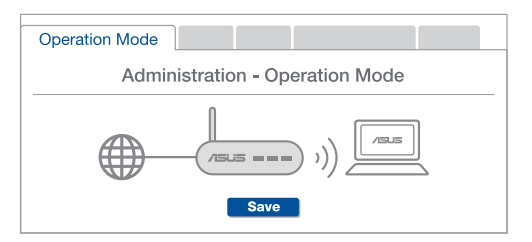

Q2 我可以在 AiMesh 路由器間設定有線骨幹 (Ethernet Backhaul, 乙太網路 骨幹)嗎?

A: 是。AiMesh系統支援 AiMesh 路中器與節點間的無線和有線連線,以最 大化增強吞吐量及穩定性。AiMesh會分析每個可用頻帶的無線訊號強度, 然後自動判斷無線和有線連線哪個對於路由器間的骨幹連線是更佳選擇。

1 首先,遵循設定步驟透過 Wi-Fi 在 AiMesh 路由器和節點間建立連線。

2 將節點放置在擁有最佳訊號覆蓋範圍的位置。將網路線的一端插入 AiMesh 路由器的 LAN 連線埠,另一端插入 AiMesh 節點的 WAN 連線埠。

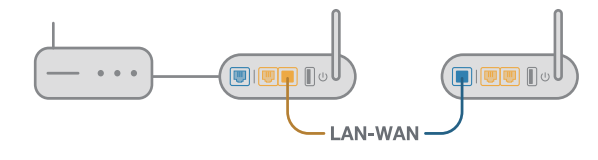

3 您的 AiMesh 系統將會自動為資料傳輸選擇最佳有線或者無線之路徑。

### 硬件說明

1 将电源适配器插入无线路由器的电源插孔(DC-IN),并按下电源按钮。

 $\Omega$  当您的路由器准备就绪后,电源指示灯、 2.4GHz 和 5GHz 指示灯将会亮起。

按鈕及插孔說明

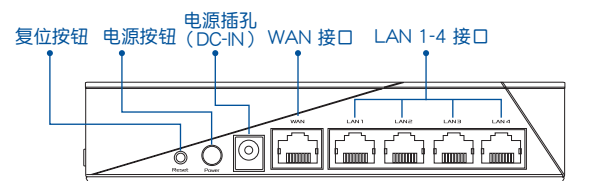

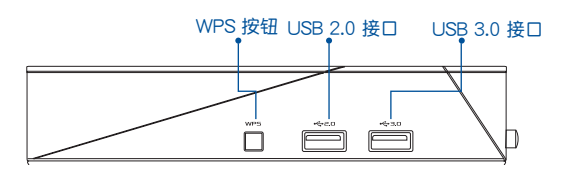

復位按鈕

此按鈕可復位或恢復系統至其初始設置。

WAN 接口

使用网线将无线路由器连接至调制解调器。

LAN 1-4 接口

将网线的一端插入无线路由器的 LAN 接口,另一端插入电脑的网络插孔。

#### 規格:

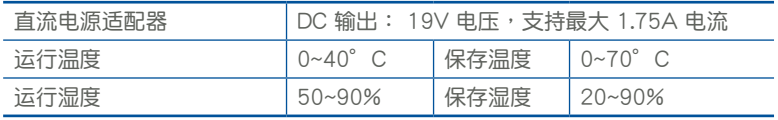

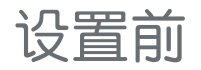

簡體中文

### 01 準備設置一台單獨的路由器

1 请参考"一台路由器的设置步骤"章节。

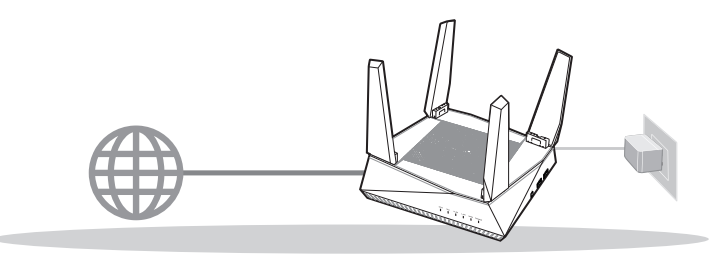

設置一台路由器

- 02 準備設置 AiMesh Wi-Fi 系統
- 1 准备两台华硕无线路由器(欲了解支持 AiMesh 的华硕无线路由器型号,请访问 https://www. asus.com.cn/AiMesh/)。
- **2** 将一台路由器设置为 AiMesh 路由器,另一台设置为 AiMesh 节点。
	- \*\* 若您有多台 AiMesh 路由器,建议您将拥有更高规格的路由器设置为 AiMesh 路由器,其他路由器设置为 AiMesh 节点。
- 3 請參考"AiMesh 設置步驟"章節。

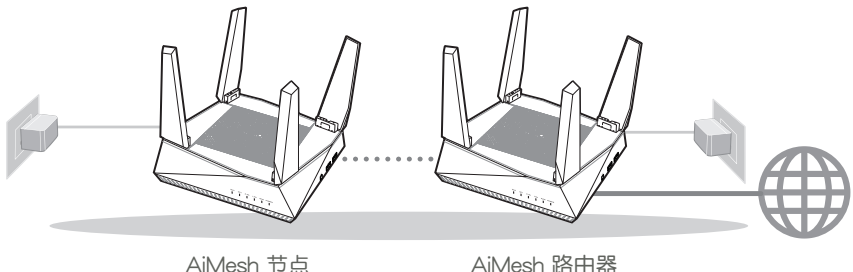

AiMesh 設置步驟

## 一台路由器的設置步驟

## <u>义您......</u>

01 準備好調製解調器

1 拔除您的电缆 / DSL 调制解调器电源, 若调制 解调器内含备用电池,请移除电池。

 $\theta$ 

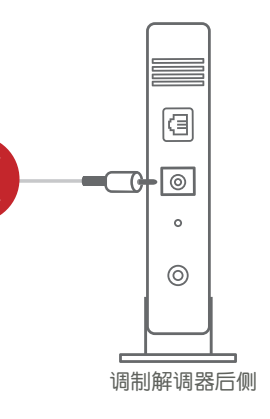

簡體中文

- 2 使用随附的网线连接您的调制解调器与无线路 由器。
- 3 开启调制解调器。将调制解调器连接至电源插 座并开机。

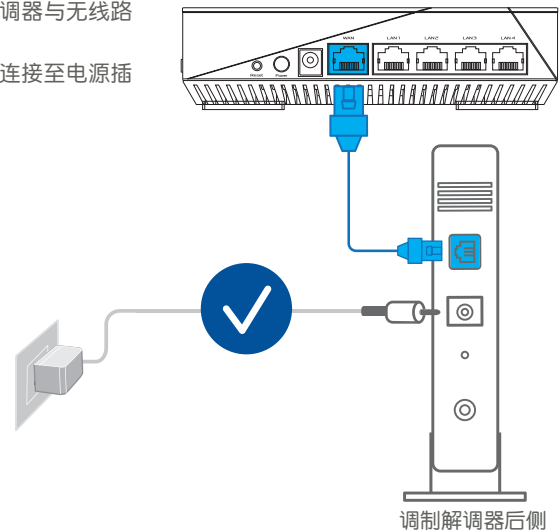

- 4 检查调制解调器上的指示灯,确认已连接至网 絡。
- 簡體中文
- **若您使用 DSL 连接互联网,需要向您的网络服** 务供应商(ISP)取得登录帐号/密码,以正确 设置您的无线路由器。

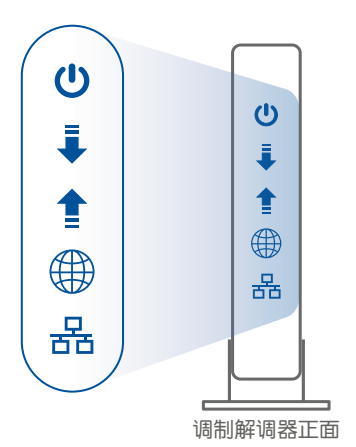

02 連接您的設備

1 开启路由器电源: 插入電源線並按下路由器後側的電源按鈕。

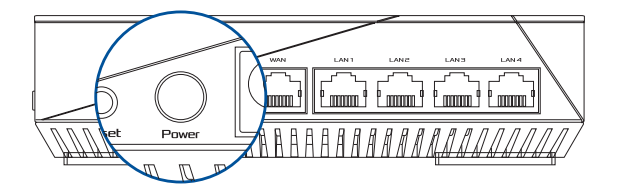

2 检查 WAN 和 2.4GHz/5GHz 指示灯是否亮起以确认硬件连接是否准备就绪。

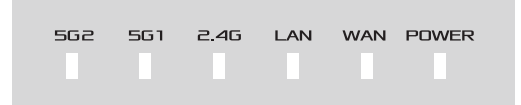

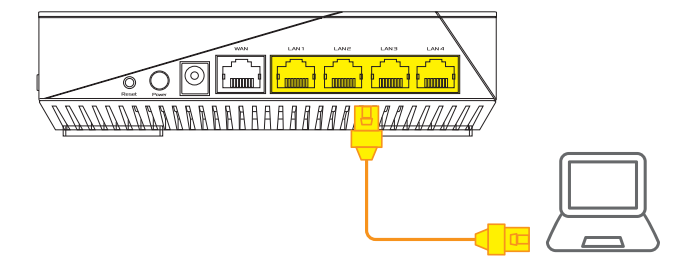

03 登录并联网

#### 1 开启网页浏览器。

您將會進入華碩設置頁面。若未出現此頁面,請手動輸入 http://router.asus.com。

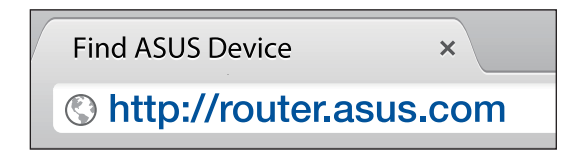

## AiMesh 設置步驟

01 準備

设置过程中,请将 AiMesh 节点距离 AiMesh 路由器 1-3 米放置。

## 02 AiMesh 节点

出厂默认状态。设置 AiMesh 系统时,请保持路由器处于通电及运行状态。

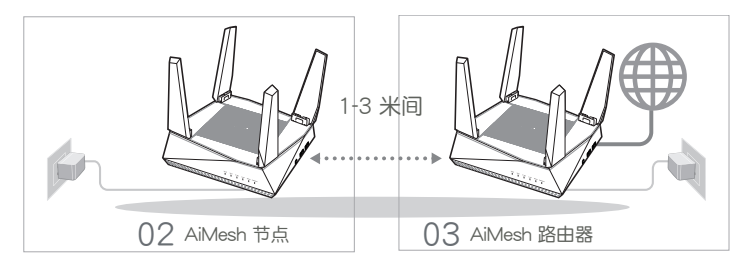

## 03 AiMesh 路由器

1 请参考"一台路由器的设置步骤"童节连接您的 AiMesh 路由器和电脑、调制解调 器,然後登錄網頁管理界面(web GUI)。

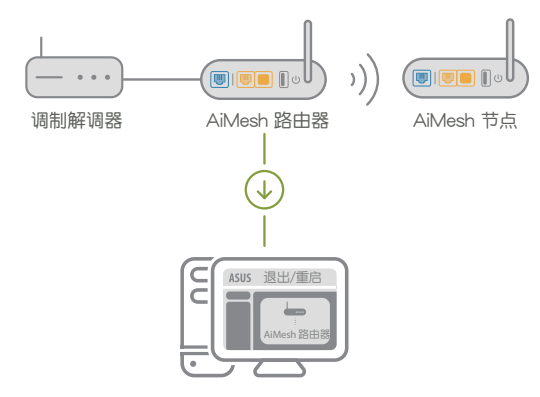

 $\Omega$  前往"网络地图"页面,点击 AiMesh 图标,然后点击【搜索】以搜索 AiMesh 节 點。

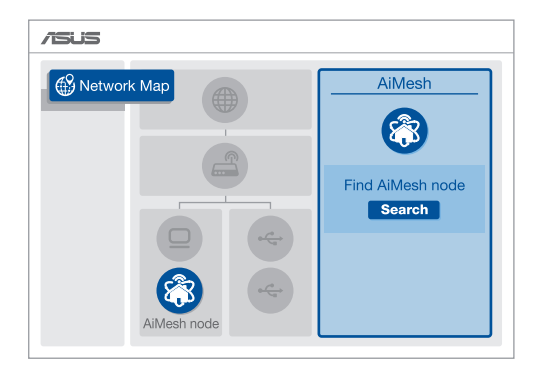

8 点击【搜索】,路由器将自动搜索您的 AiMesh 节点。当 AiMesh 节点显示于此页 面时,点击节点并将其添加至 AiMesh 系统。

\*\* 若您无法搜索到任何 AiMesh 节点,请查看"疑难解答"部分的内容。

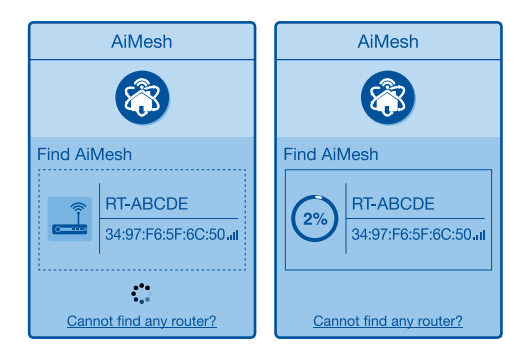

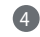

4 同步完成后,將出现如下信息。

成功将 RT-ABCDE 添加至 AiMesh 系统后,设备名称需 要经过一段时间后才会显示在 AiMesh 路由器列表中。 確定

簡體中文

 $\overline{\phantom{a}}$  恭喜! 当 AiMesh 节点成功添加至 AiMesh 网络后,将显示如下页面。

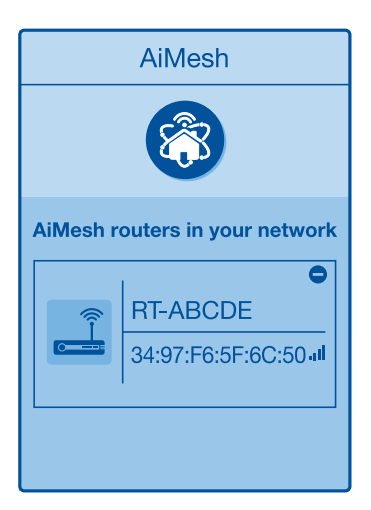

## 疑難解答

若您的 AiMesh 路由器无法搜索到任何附近的 AiMesh 节点或同步失败,请检查 以下两点并重新搜寻。

**a** 将您的 AiMesh 节点移至距 AiMesh 路由器更近的地方。请确认 AiMesh 节点距离 AiMesh 路由器 1-3 米。

**b** AiMesh 节点已开机。

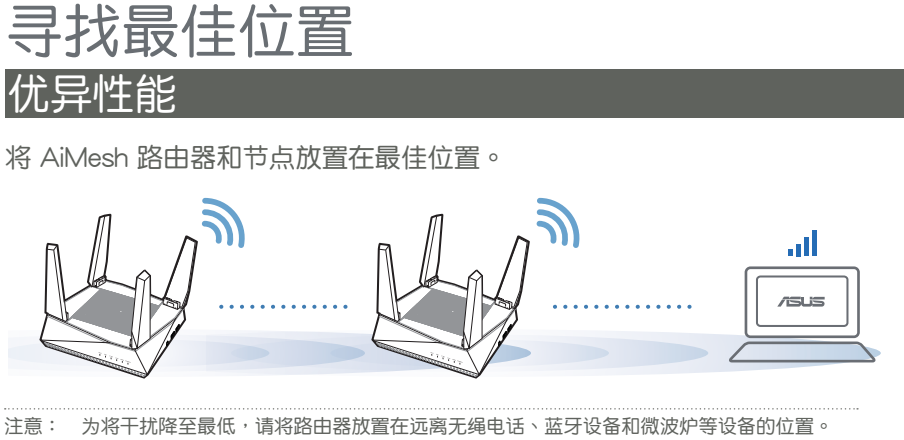

建议您将路由器放在开放区域的高处。

## ASUS ROUTER APP

下載免費的 ASUS Router APP 設置和管理您的路由器。

**ASUS Router**  $\alpha$ 

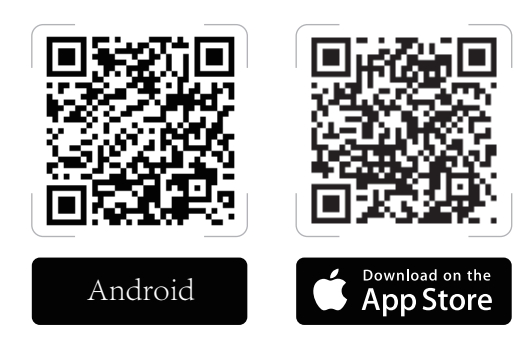

簡體中文

## **FAQ常见问题的**

AiMesh 路由器支持无线接入点模式吗?

A:支持。您可以选择将您的 AiMesh 路由器设置为路由器模式或无线接 入点模式。请至网页管理界面(web GUI)http://router.asus.com,并前 往【系統管理】> 【操作模式】界面進行設置。

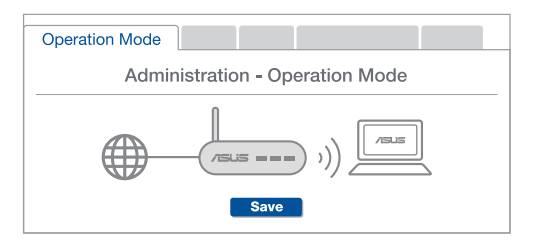

○ 我可以在 AiMesh 路由器间设置有线骨干 (Ethernet Backhaul, 有线回 程)吗?

A: 可以。AiMesh 系统支持 AiMesh 路由器与节点间的无线和有线连接, 以最大化增强吞吐量及稳定性。AiMesh 会分析每个可用频带的无线信号 强度,然后自动判断无线和有线连接哪个对于路由器间的骨干连接是更 佳選擇。

- 1 首先,遵循设置步骤通过 Wi-Fi 在 AiMesh 路由器和节点间建立连接。
- **将节点放置在拥有最佳信号覆盖范围的位置。将网线的一端插入 AiMesh 路由器的** LAN 接口,另一端插入 AiMesh 节点的 WAN 接口。

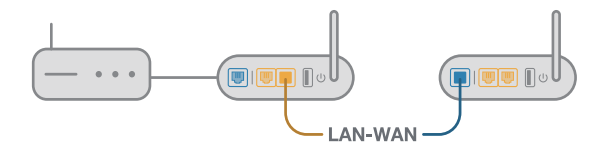

3 您的 AiMesh 系統將會自動為數據傳輸選擇有線或者無線之最佳路徑。

## Penjelasan Perangkat Keras

1 Pasang adaptor ke port DCIN, lalu tekan tombol daya.

2 LED, 2.4 GHz/5 GHz, Daya akan menyala saat perangkat keras Anda siap.

#### Penjelasan Tombol dan Port

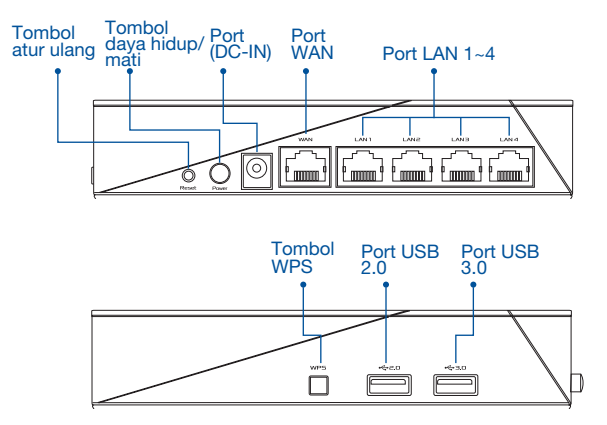

#### TOMBOL ATUR ULANG

Mengatur ulang sistem ke default pabrik.

#### PORT WAN

Menyambungkan modem ke port ini dengan kabel jaringan.

#### PORT LAN 1-4

Menyambungkan PC ke port LAN dengan kabel jaringan.

#### **Spesifikasi:**

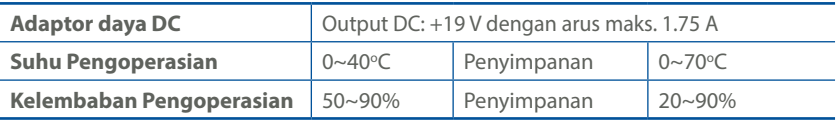

# SEBELUM PENGATURAN

## 01 Persiapan konfigurasi router mandiri

**1 Buka LANGKAH-LANGKAH KONFIGURASI SATU ROUTER.** 

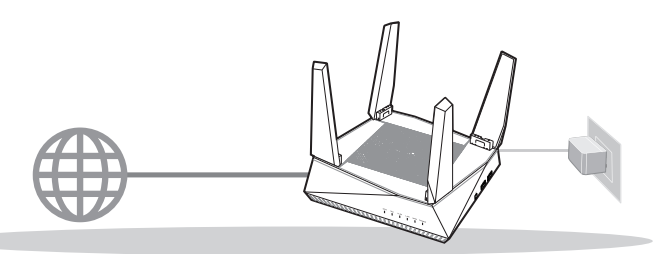

KONFIGURASI SATU ROUTER

## 02 Persiapan konfigurasi sistem Wi-Fi AiMesh

1 2 (dua) router ASUS (model mendukung AiMesh https://www.asus.com/AiMesh/).

- 2 Tentukan satu router sebagai router AiMesh, dan router lainnya sebagai node AiMesh.
	- \*\* Jika Anda memiliki beberapa router AiMesh, sebaiknya gunakan router dengan spesifikasi tertinggi sebagai router AiMesh dan router lainnya sebagai node AiMesh.

3 Buka LANGKAH-LANGKAH KONFIGURASI AiMesh.

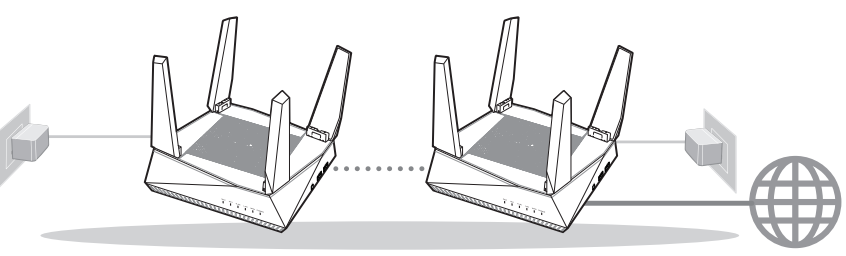

Node AiMesh Router AiMesh

#### LANGKAH-LANGKAH KONFIGURASI AiMesh

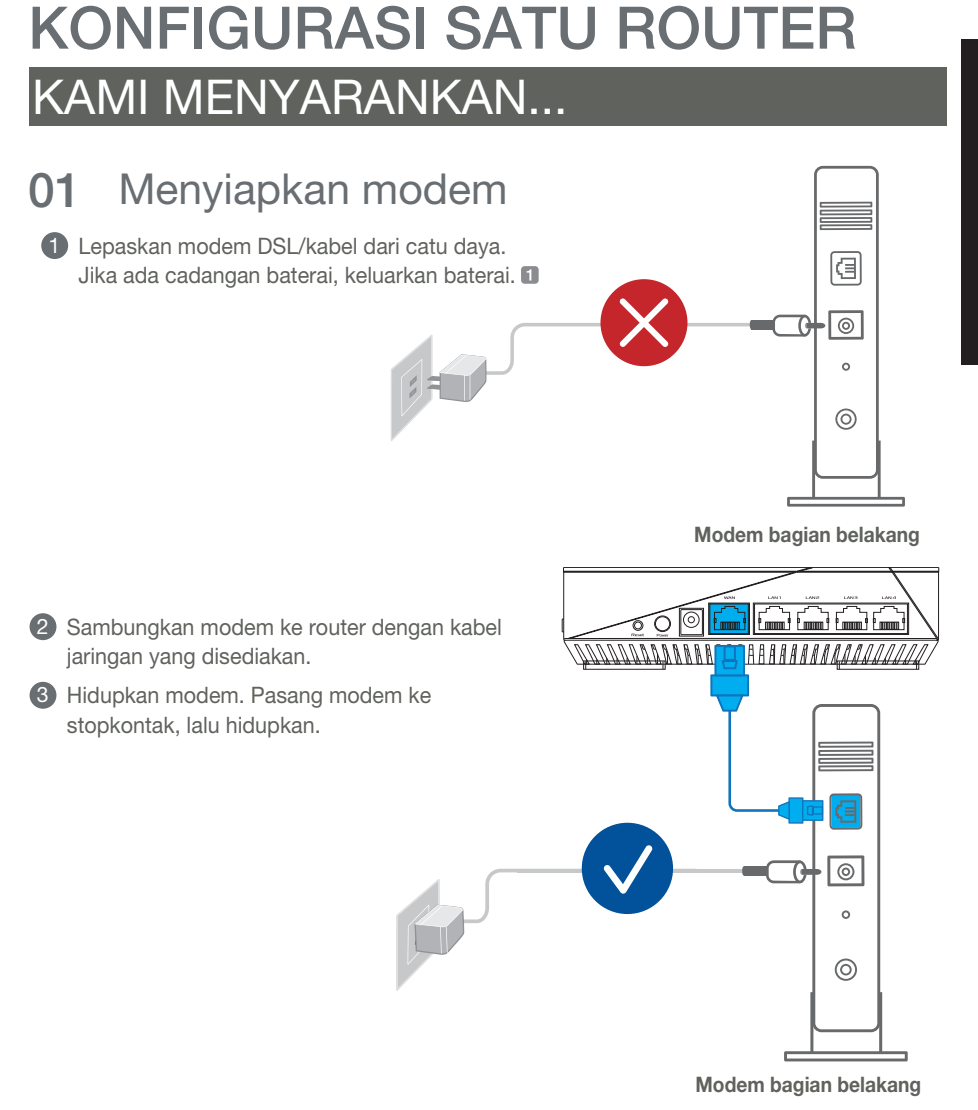

LANGKAH-LANGKAH

#### 35

4 Periksa lampu LED modem untuk memastikan sambungan sudah aktif.

**Jika menggunakan DSL untuk Internet,** Anda memerlukan nama pengguna/sandi dari Penyedia Layanan Internet (ISP) untuk mengkonfigurasi router dengan benar.

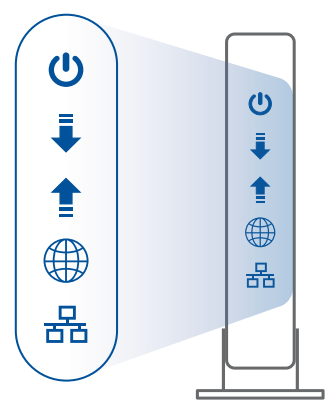

Modem bagian depan

## 02 Sambungkan Perangkat Anda

**1** Hidupkan router.

Pasang, lalu tekan tombol daya di bagian belakang router.

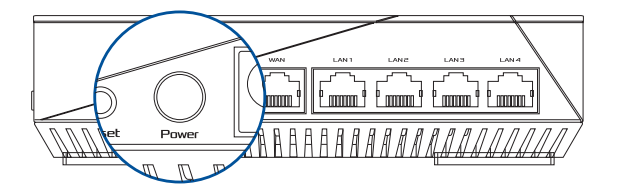

2 Periksa lampu WAN dan LED 2,4 GHz/5 GHz untuk memastikan sambungan perangkat keras telah siap.

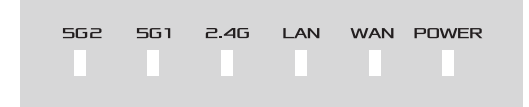
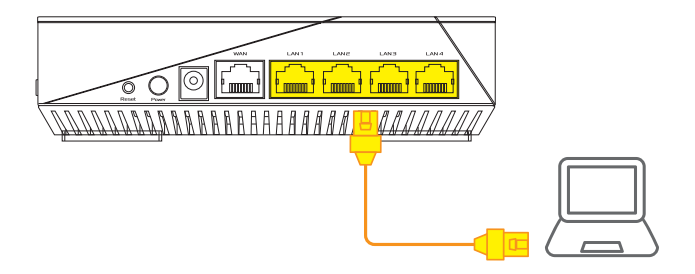

#### 03 Login dan Sambungkan

**1** Buka browser web.

Anda akan diarahkan kembali ke Wizard Konfigurasi ASUS. Jika tidak, navigasikan ke http://router.asus.com.

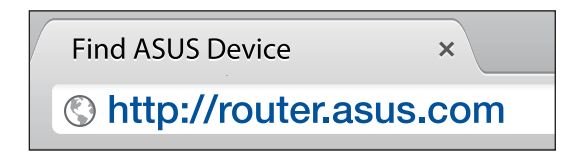

# LANGKAH-LANGKAH KONFIGURASI AiMesh

01 Persiapan

Letakkan router dan node AiMesh dalam jarak 1-3 meter selama proses konfigurasi.

#### 02 Node AiMesh

Status default pabrik. Terus hidupkan daya dalam kondisi siaga untuk pengaturan sistem AiMesh.

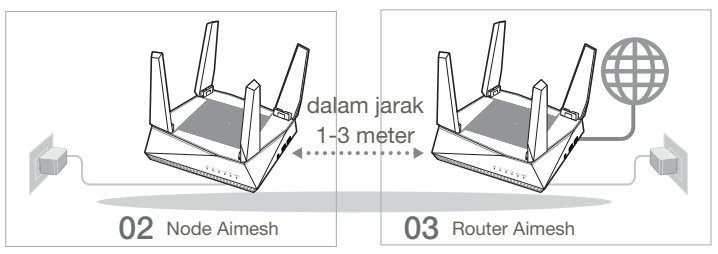

### 03 Router AiMesh

#### **1** Lihat LANGKAH-LANGKAH KONFIGURASI SATU ROUTER untuk

menyambungkan router AiMesh ke PC dan modem, lalu log in ke GUI web.

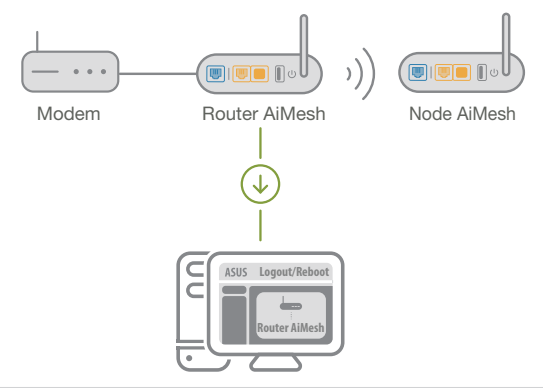

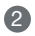

2 Buka halaman Network Map (Peta Jaringan), klik ikon AiMesh, lalu Search (Cari) jangkauan node AiMesh.

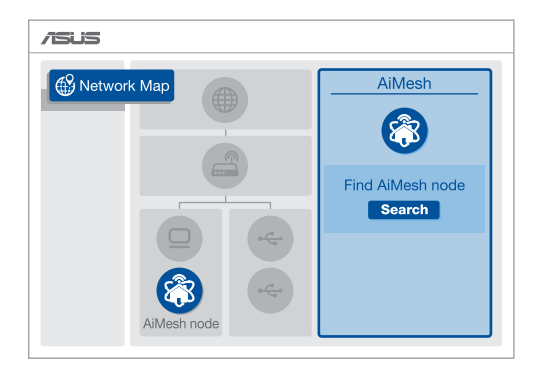

3 Klik Search (Cari), tindakan tersebut akan secara otomatis mencari node AiMesh. Saat node AiMesh ditampilkan pada halaman ini, klik untuk menambahkannya ke sistem AiMesh.

\*\* Jika Anda tidak menemukan node AiMesh, buka PENYELESAIAN MASALAH.

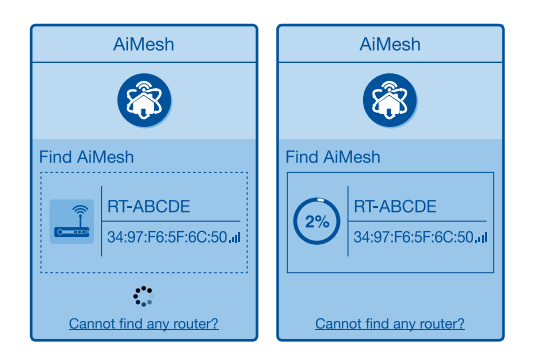

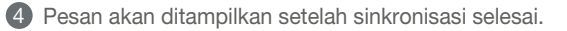

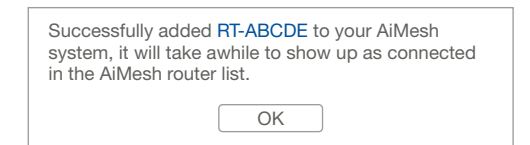

5 Selamat! Anda akan melihat halaman di bawah ditampilkan setelah node AiMesh berhasil ditambahkan ke jaringan AiMesh.

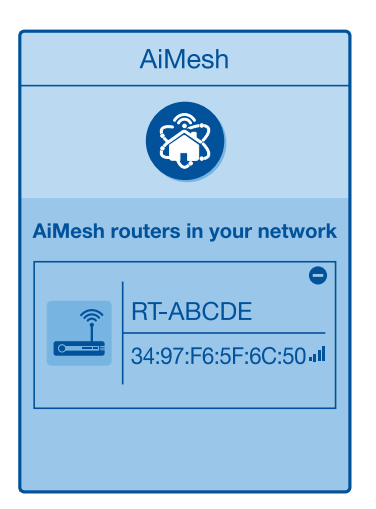

# PENYELESAIAN MASALAH

Jika router AiMesh tidak menemukan node AiMesh terdekat atau sinkronisasi gagal, periksa berikut ini, lalu coba lagi.

a Pindahkan node AiMesh agar lebih dekat secara ideal ke router AiMesh. Pastikan router berada dalam jarak 1-3 meter.

**b** Node AiMesh telah dihidupkan.

## UBAH LOKASI RFORMA TERBAIK

Letakkan router dan node AiMesh di tempat terbaik.

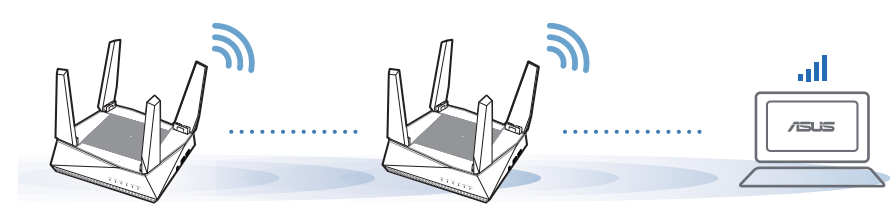

CATATAN: Untuk meminimalkan interferensi, jauhkan router dari perangkat seperti telepon nirkabel, perangkat Bluetooth, dan oven microwave.

Sebaiknya letakkan router di tempat terbuka atau luas.

# APLIKASI ASUS ROUTER

Download secara gratis Aplikasi ASUS Router agar dapat mengkonfigurasi dan mengelola router Anda.

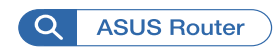

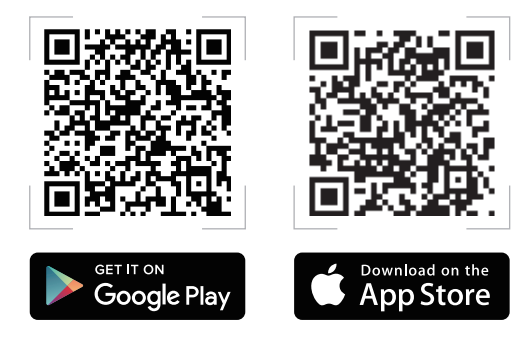

# FAQ TANYA JAWAB

T1 Apakah router AiMesh mendukung mode Access Point (Jalur Akses)?

J: Ya. Anda dapat memilih untuk mengatur router AiMesh sebagai mode router atau mode jalur akses. Buka GUI web (http://router.asus.com), lalu buka halaman Administration (Administrasi) > Operation Mode (Mode Operasi).

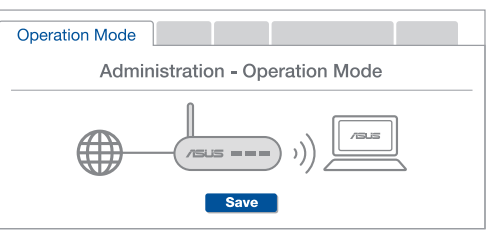

T2 Dapatkah sambungan berkabel di antara router AiMesh (backhaul Ethernet) dikonfigurasi?

J: Ya. Sistem AiMesh mendukung sambungan nirkabel maupun berkabel antara router dan node AiMesh untuk memaksimalkan produktivitas serta stabilitas. AiMesh akan menganalisis kekuatan sinyal nirkabel untuk setiap pita frekuensi yang tersedia, lalu secara otomatis menentukan sambungan nirkabel atau berkabel yang paling cocok untuk digunakan sebagai backbone sambungan router internal.

1 Ikuti langkah-langkah konfigurasi berikut agar dapat terlebih dulu membuat sambungan antara router dan node AiMesh melalui Wi-Fi.

2 Letakkan node di tempat yang ideal dengan jangkauan terbaik. Jalankan kabel Ethernet dari port LAN pada router AiMesh ke port WAN pada node AiMesh.

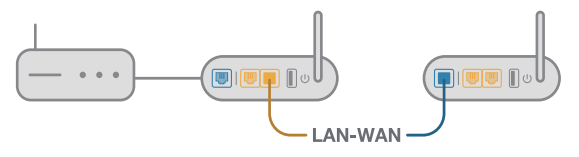

3 Sistem AiMesh akan secara otomatis memilih jalur terbaik untuk transmisi data, baik berkabel maupun nirkabel.

# ハードウェアについて

1 アダプターをDC入力ポートに差し込み、電源ボタンを押します。 **2** ハードウェアの準備ができると、電源LED、2.4GHz / 5GHzのLEDが点灯します。

ボタンについて

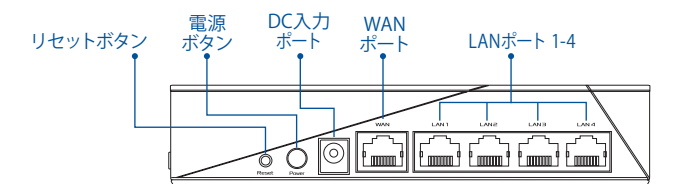

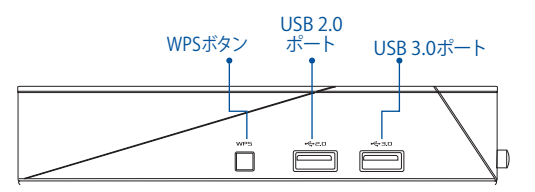

リセットボタン

システムを工場出荷時のデフォルトにリセットします。

WANポート

ネットワークケーブルでこのポートにモデムを接続します。

LANポート 1-4

ネットワークケーブルでLANポートにPCを接続します。

#### **製品仕様**

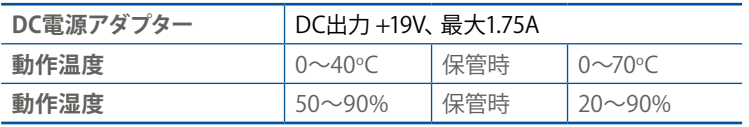

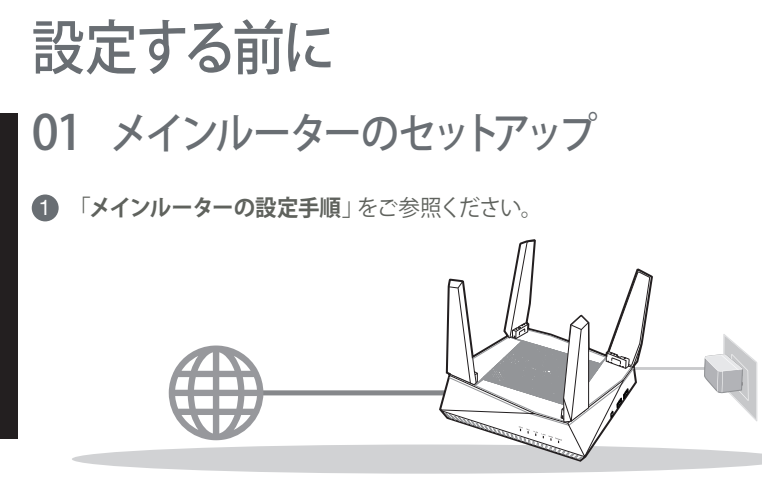

**ルーター1台での設定**

#### 02 AiMesh Wi-Fi システムのセットアップ準備

- **1** 2台のASUSルーター (AiMeshをサポートするモデル: https://www.asus.com/AiMesh/)
- 2 1台はAiMeshルーターとして、もう1台はAiMeshノードとして割り当てます。
	- \*\* 複数台のAiMeshルーターがある場合は、スペックが最も高いルーターをAiMeshルーターとして使用し、他は AiMeshノードとして使用することをお勧めします。
- 3 「**AiMeshのセットアップ手順**」をご参照ください。

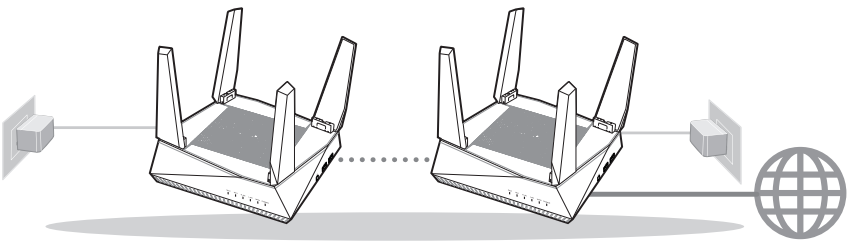

AiMesh ノード AiMesh ルーター

**AiMeshのセットアップ手順**

メインルーターの設定手順

### 01 モデムの準備

ヒント

1 ケーブル/ DSLモデムの電源をオフにします。バッ テリーバックアップがある場合は、バッテリーを取 り外します。

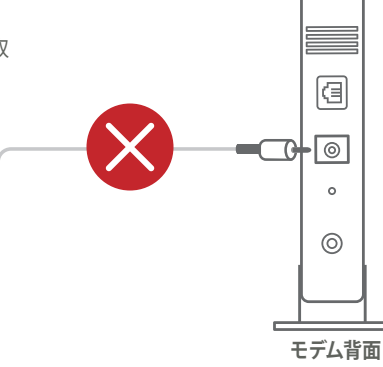

2 付属のネットワークケーブルでモデムをルーター

 $\mathbf{F}$ 

- に接続します。
- 3 モデムの電源をオンにします。モデムを電源に接 続し、電源をオンにします。

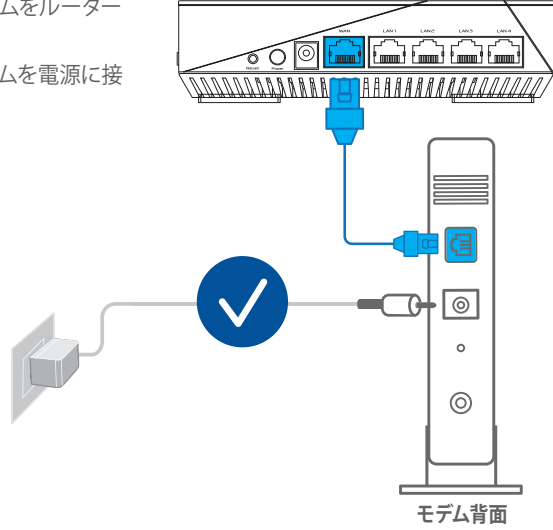

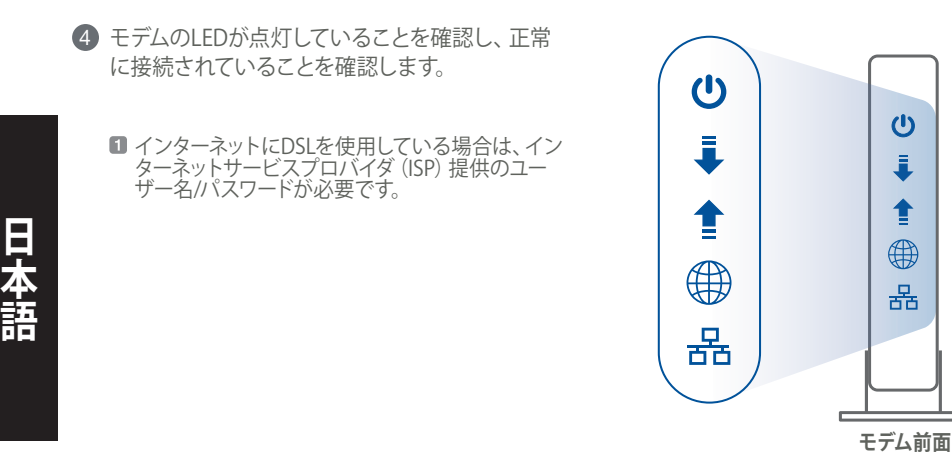

#### 02 デバイスを接続する

1 ルーターの電源をオンにします。

プラグを差し込み、ルーター背面にある電源ボタンを押します。

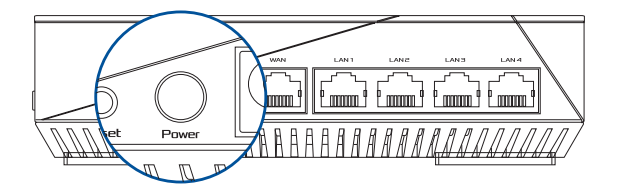

2 WAN LED、2.4GHz / 5GHz LEDをチェックし、動作準備完了の状態であることを確認します。

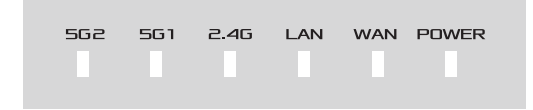

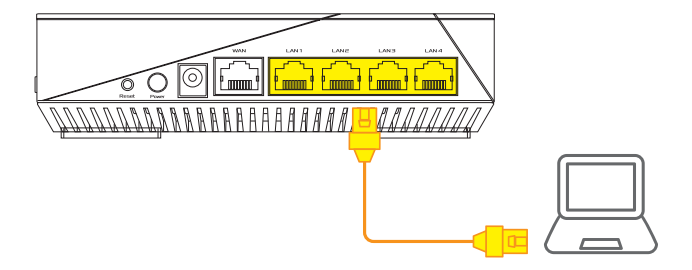

### 03 ログインと接続

1 ブラウザーを起動します。

続いて、ASUS Setup Wizardにリダイレクトされます。リダイレクトされない場合は、次 のURLにアクセスしてください。(http://router.asus.com)

**Find ASUS Device** 

 $\overline{\mathsf{x}}$ 

**Shttp://router.asus.com** 

# AiMeshのセットアップ手順

### 01 セットアップの前に

セットアップ中は、AiMeshルーターとノードの距離が1〜3メートル以内になるように配置します。

### 02 AiMesh ノード

工場出荷時の状態です。AiMeshシステム設定を行ないます。設定中は電源をオフにしないでく ださい。

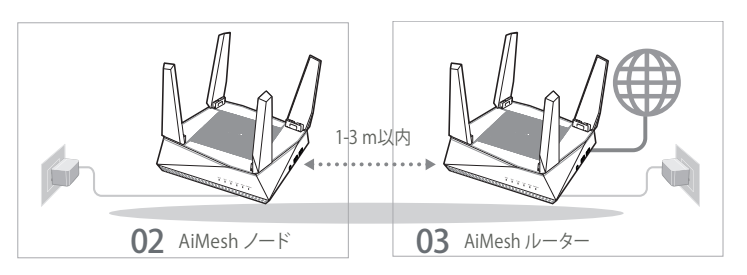

- 03 AiMesh ルーター
- **1 「メインルーター設定手順 03 ログインと接続**」を参照し、AiMeshルーターをPCと モデムに接続し、Web GUIにログインします。

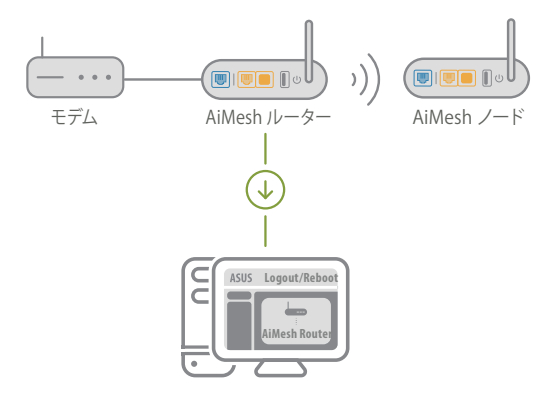

49

**日 本 語**

- 2 「**ネットワークマップ**」ページを開き、AiMesh アイコンをクリックし、拡張する AiMeshノードを検索します。
	- $\pi$ **49** Network Map AiMesh Find AiMesh node Search AiMesh node
- 3 「**Search (検索)**」をクリックすると、AiMeshノードが自動検索されます。AiMeshノー ドがこの画面に表示されたら、クリックしてAiMeshシステムに追加します。
	- \*\* AiMesh ノードが見つからない場合は、トラブルシューティングをご参照ください。

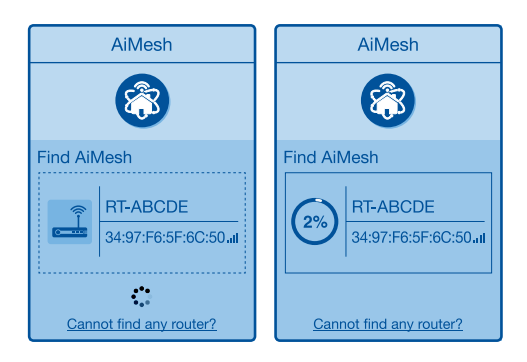

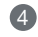

4 同期が完了すると、メッセージが表示されます。

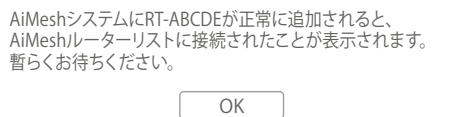

5 AiMeshノードがAiMeshネットワークに正常に追加されると、次のような画面が表示されます。

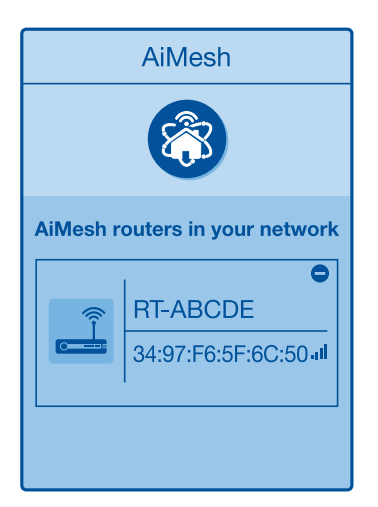

# トラブルシューティング

AiMeshルーターで近くにあるAiMeshノードが検索できない場合や、同期に失敗する場合 は、以下をご確認ください。問題が解決する場合があります。

- a AiMeshノードをAiMeshルーターの近くに移動します。1-3 m以内に設置されていることを確認 します。
- b AiMeshノードの電源が入っていることを確認します。

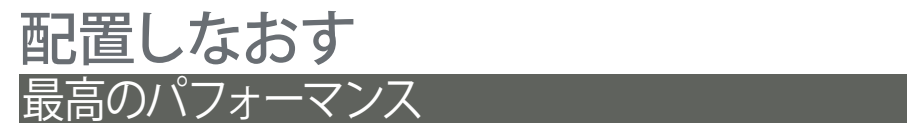

最適な場所にAiMeshルーターとノードを配置します。

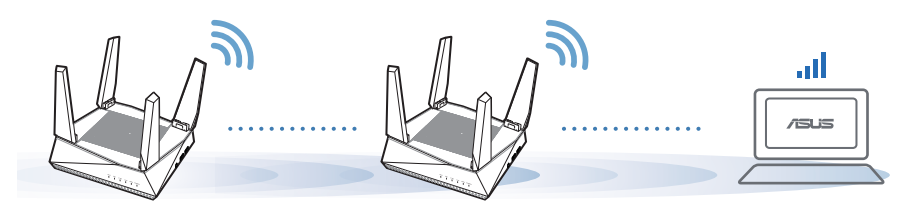

注意: 干渉を最小限に抑えるため、コードレス電話、Bluetoothデバイス、電子レンジなどの近くに ルーターを設置しないでください。

ルーターは可能な限り、信号を遮るものがないオープンスペースに設置することをお勧め します。

# ASUS ROUTER APP

**ASUS Router** 

 $\overline{Q}$ 

ルーターをセットアップして管理するため、ASUS Router APPをダウンロードしてください (無料)。

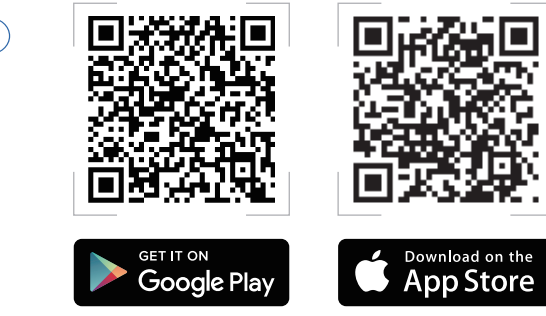

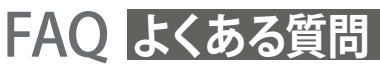

Q1 AiMeshルーターはアクセスポイントモードをサポートしていますか?

**A: はい。AiMeshルーターをルーターモードまたはアクセスポイントモードに設 定することができます。Web GUI(http://router.asus.com)にアクセスし、「管理 者**」→「**動作モード**」画面で設定します。

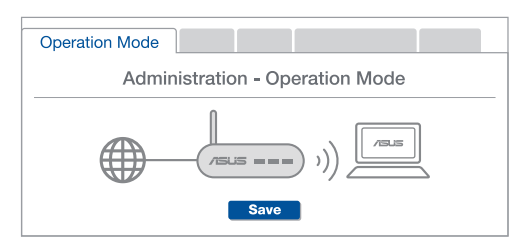

Q2 AiMesh ルーター間で有線接続を構築できますか(イーサネットバックホール)?

**A: はい。AiMeshシステムは、AiMeshルーターとノード間の無線接続と有線接続 の両方をサポートしています。AiMeshはルーター間のバックボーンとして、利用可 能な各周波数帯域の無線信号の強度を分析し、無線接続または有線接続かの接 続形態を自動的に判断します。**

- 1 Wi-Fi 経由でAiMeshルーターとノード間の接続を確立するには、設定手順に従ってくだ さい。
- 通信範囲が最大になるよう、ノードを適切な位置に配置します。 イーサネットケーブル で、AiMeshルーターのLANポートとAiMeshノードのWANポートを接続します。

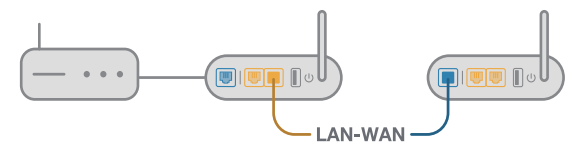

3 AiMeshシステムは、有線/無線のいずれの接続でも、データ伝送に最適な経路を自動 的に選択します。

#### Penerangan Perkakasan

1 Palam masuk penyesuai ke dalam port DCIN dan tekan butang kuasa.

2 LED Kuasa, 2.4GHz/5GHz akan menyala apabila perkakasan anda sedia.

#### Butang dan Port Explanations

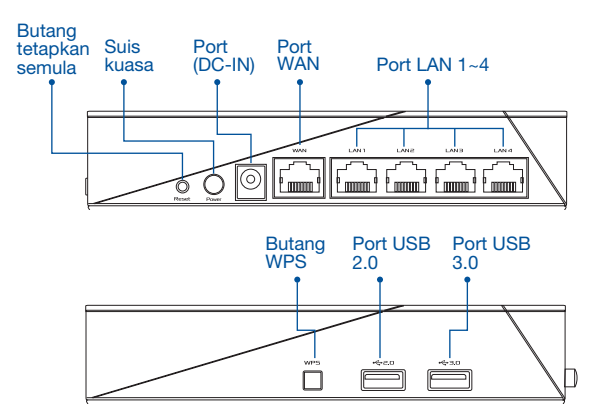

#### BUTANG TETAP SEMULA

Tetapkan semula sistem ke lalai kilangnya.

#### PORT WAN

Sambung modem anda ke port ini dengan kabel rangkaian.

#### Port LAN 1-4

Sambung PC anda ke port LAN dengan kabel rangkaian.

#### **Spesifikasi:**

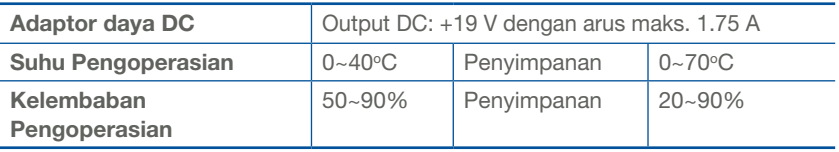

# SEBELUM TETAPAN

01

Bersedia untuk menyediakan penghala kendiri

**1** Pergi ke LANGKAH PENYEDIAAN SATU PENGHALA.

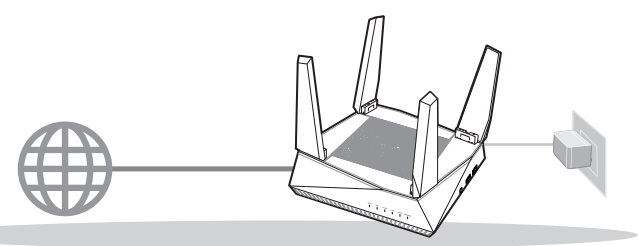

PENYEDIAAN SATU PENGHALA

- 02 Bersedia untuk menyediakan sistem Wi-Fi AiMesh
- 1 Dua (2) penghala ASUS (model yang menyokong AiMesh https://www.asus.com/AiMesh/).
- 2 Tetapkan satu sebagai penghala AiMesh dan satu lagi sebagai nod AiMesh.
	- \*\* Jika anda mempunyai berbilang penghala AiMesh, kami mengesyorkan anda menggunakan penghala dengan spesifikasi tertinggi sebagai penghala AiMesh anda dan yang lain sebagai nod AiMesh.
- 3 Pergi ke LANGKAH-LANGKAH PENYEDIAAN AiMesh.

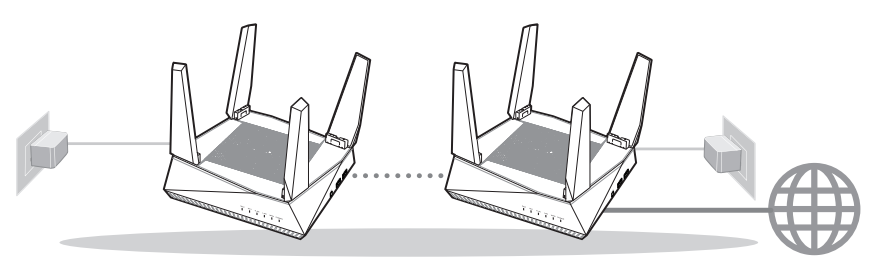

Nod AiMesh Penghala AiMesh

#### LANGKAH-LANGKAH PENYEDIAAN AiMesh

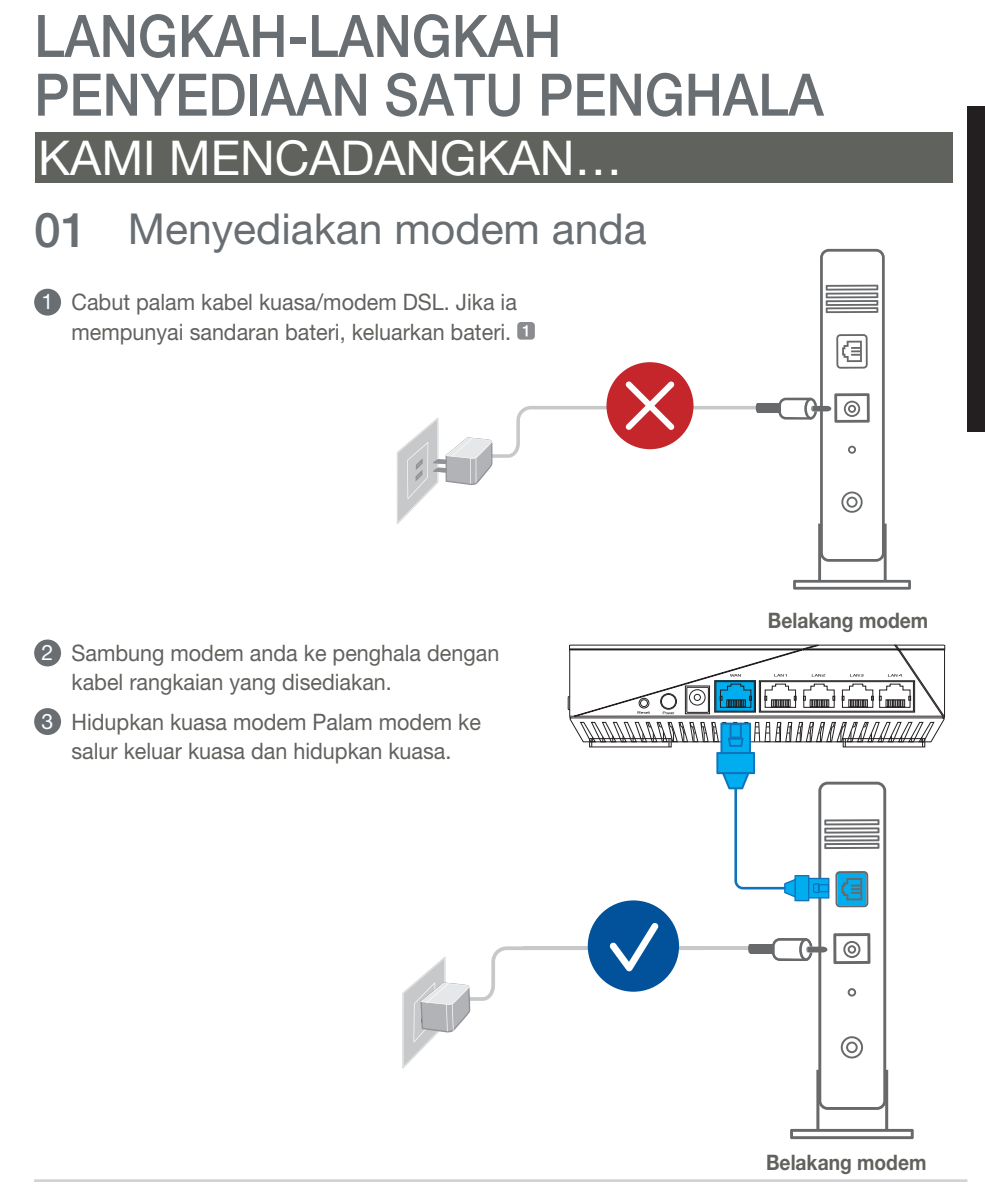

Bahasa Melayu **Bahasa Melayu** 4 Semak lampu LED modem anda untuk memastikan sambungan adalah aktif.

**1** Jika anda menggunakan DSL untuk Internet, anda akan memerlukan nama pengguna/kata laluan anda daripada Pembekal Perkhidmatan Internet (ISP) anda untuk mengkonfigurasi penghala dengan betul.

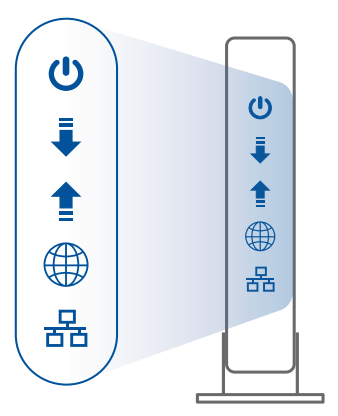

Depan modem

#### 02 Sambung Peranti anda

1 Hidupkan kuasa penghala.

Palam masuk dan tekan butang kuasa di belakang penghala anda.

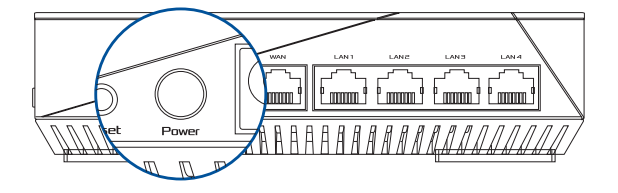

2 Periksa lampu LED WAN dan 2.4GHz/5GHz untuk memastikan sambungan perkakasan sedia.

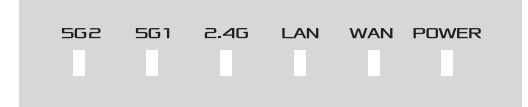

3 Sambung PC anda ke penghala menggunakan kabel rangkaian tambahan.

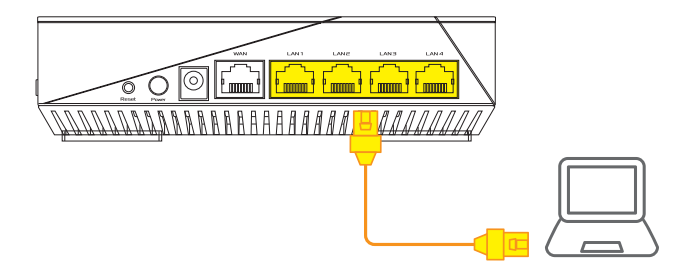

#### 03 Log Masuk dan Sambung

1 Buka penyemak imbas web.

Anda akan dihalakan semula ke Wizard Penyediaan ASUS. Jika tidak, navigasi ke http://router.asus.com.

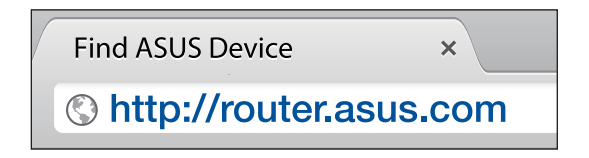

## LANGKAH-LANGKAH PENYEDIAAN AiMesh

#### 01 Sediakan

Letakkan penghala dan nod AiMesh anda dalam jarak 1-3 meter di antara satu sama lain semasa proses penyediaan.

### 02 Nod AiMesh

Status lalai kilang. Kekalkan kuasa hidup dan tunggu sedia untuk tetapan sistem AiMesh.

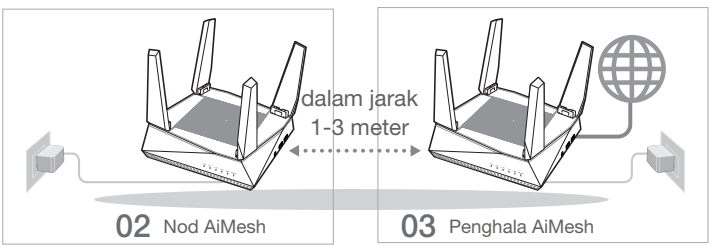

### 03 Penghala AiMesh

1 Rujuk LANGKAH PENYEDIAAN SATU PENGHALA untuk menyambungkan penghala AiMesh anda ke PC dan modem anda, dan kemudian log masuk ke GUI web.

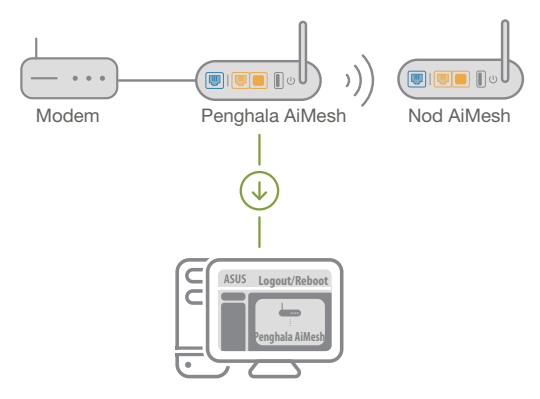

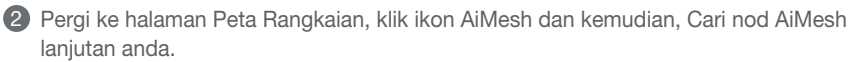

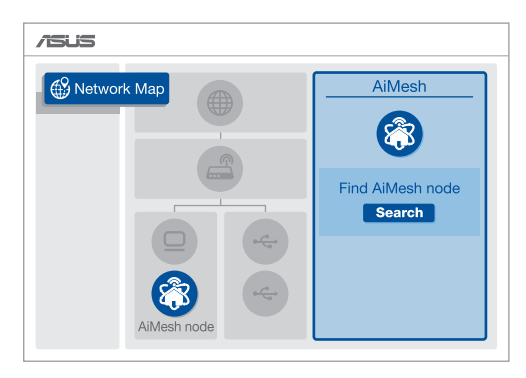

<sup>3</sup> Klik Cari, ia akan mencari nod AiMesh anda secara automatik. Apabila nod AiMesh muncul pada halaman ini, kliknya untuk menambahnya ke sistem AiMesh.

\*\* Jika anda tidak menemui sebarang nod AiMesh, sila pergi ke PENYELESAIAN MASALAH.

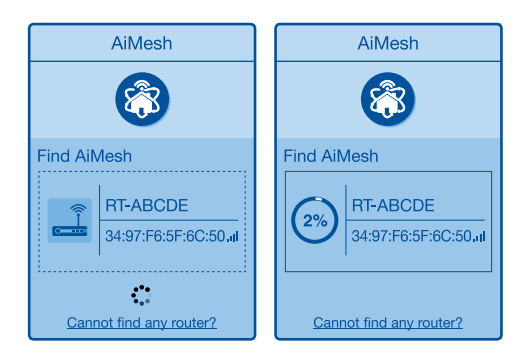

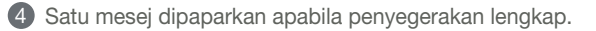

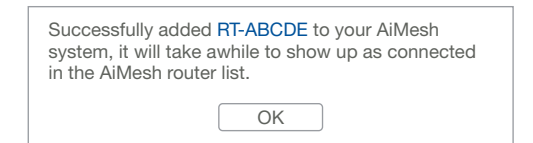

5 Tahniah! Anda akan menemui halaman di bawah muncul apabila nod AiMesh telah berjaya ditambahkan ke rangkaian AiMesh.

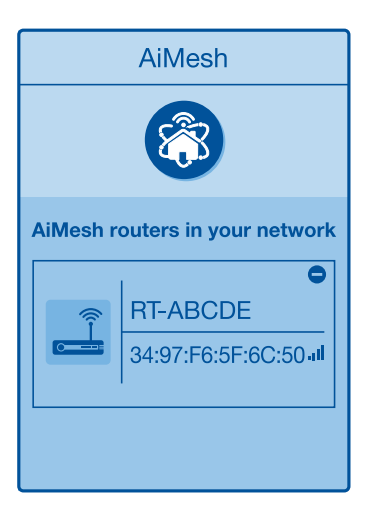

# PENYELESAIAN MASALAH

Jika penghala AiMesh anda tidak menemui sebarang nod AiMesh yang berdekatan atau penyegerakan gagal, sila semak perkara berikut dan cuba lagi.

a Alihkan nod AiMesh anda lebih hampir dengan penghala AiMesh dengan sempurna. Pastikan ia dalam jarak 1-3 meter.

**b** Kuasa nod AiMesh anda dihidupkan.

## PENEMPATAN SEMULA **RESTASI TERBAIK**

Letakkan penghala dan nod AiMesh di tempat terbaik.

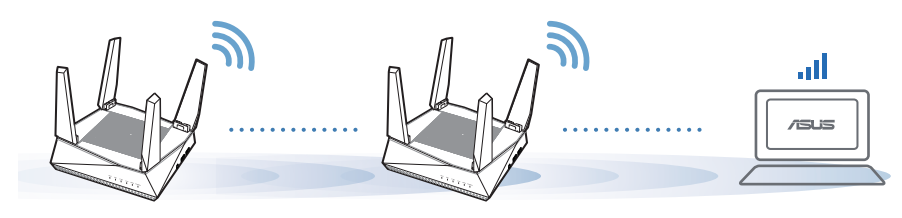

NOTA: Bagi meminimumkan gangguan, jauhkan penghala daripada peranti seperti telefon tanpa kord, peranti Bluetooth dan ketuhar gelombang mikro.

Kami mengesyorkan anda meletakkan penghala di lokasi yang terbuka atau luas.

# APLIKASI PENGHALA ASUS

Muat turun APLIKASI Penghala ASUS percuma untuk menyediakan dan menguruskan penghala anda.

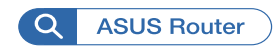

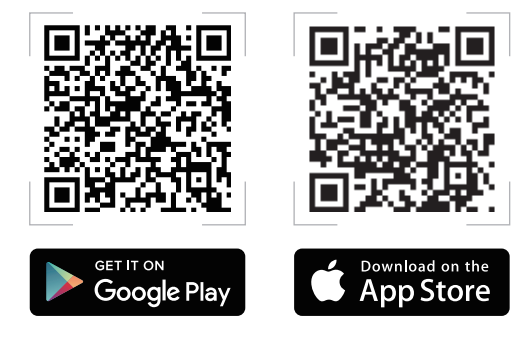

# FAQ SOALAN LAZIM

#### S1 Adakah penghala AiMesh menyokong mod Titik Capaian?

J: Ya. Anda boleh memilih untuk menetapkan penghala AiMesh sebagai mod penghala atau mod titik capaian. Sila pergi ke GUI web (http://router. asus.com) dan pergi ke halaman Administration (Pentadbiran) > Operation Mode (Mod Operasi).

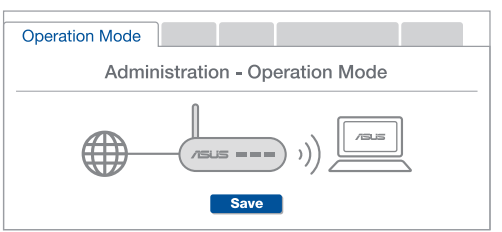

S2 Bolehkah saya menyediakan sambungan berwayar di antara penghala AiMesh (Angkut balik Ethernet)?

J: Ya. Sistem AiMesh menyokong kedua-dua sambungan wayarles dan berwayar di antara penghala dan nod AiMesh untuk memaksimumkan daya pemprosesan dan kestabilan. AiMesh menganalisis kekuatan isyarat wayarles untuk setiap jalur frekuensi yang tersedia dan kemudian, tentukan secara automatik sama ada sambungan wayarles atau berwayar adalah terbaik untuk disediakan sebagai tulang belakang sambungan antara penghala.

1 Ikuti langkah-langkah penyediaan untuk mewujudkan sambungan antara penghala dan nod AiMesh melalui Wi-Fi dahulu.

2 Letakkan nod dalam lokasi ideal untuk liputan terbaik. Jalankan kabel Ethernet daripada port LAN penghala AiMesh ke port WAN nod AiMesh.

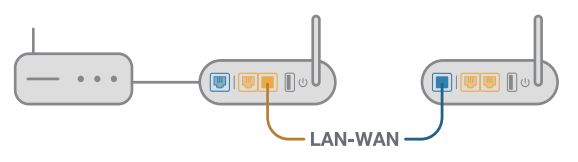

3 Sistem AiMesh akan secara automatik memilih laluan terbaik untuk penghantaran data, sama ada berwayar atau wayarles.

### **คำ�อธิบายฮาร์ดแวร์**

 $\bullet$  เสียบอะแดปเตอร์เข้ากับพอร์ต DCIN และกดปุ่มพาวเวอร์ 2 ไฟ LED 2.4GHz/5GHz ของพาวเวอร์จะสว่างขึ้นเมื่อฮาร์ดแวร์พร้อมใช้งาน

คำ อธิบายพอร์ตและปุ่ม

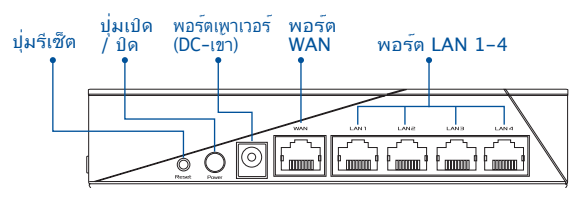

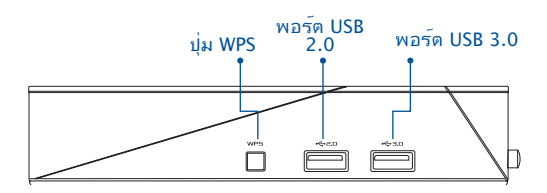

RESET BUTTON (ปุ่มรีเซ็ต) รีเซ็ตระบบกลับเป็นค่าเริ่มต้นจากโรงงาน

WAN PORT (พอร์ต WAN)

เชื่อมต่อโมเด็มของคุณเข้ากับพอร์ตนี้ด้วยสายเคเบิลเครือข่าย

LAN PORT 1-4 (พอร์ต LAN 1-4)

เชื่อมต่อ PC ของคุณเข้ากับพอร์ตนี้ด้วยสายเคเบิลเครือข่าย

#### **ข้อมูลจำ�เพาะ:**

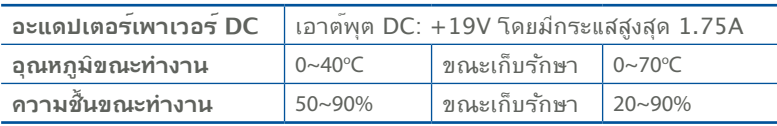

# **ก่อนทำ�การตั้งค่า**

การเตรียมพร้อมในการตั้งค่าเราเตอร์แบบ สแตนด์อโลน 01

1 ไปที่ **ONE ROUTER SETUP STEPS (ขั้นตอนการตั้งค่าเราเตอร์เดียว)**

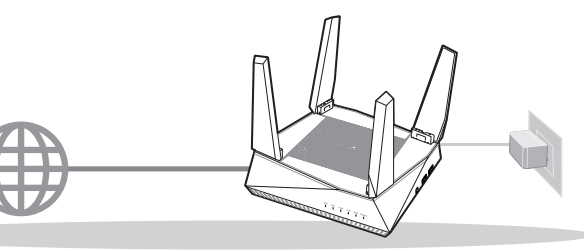

**การตั้งค่าเราเตอร์เดียว**

- 02 การเตรยมพรอมในการตงคาระบบ Wi−Fi ของ AiMesh
- 1 ASUS เราเตอร์สอง (2) เครื่อง (รุ่นที่รองรับ AiMesh https://www.asus.com/AiMesh/)

 $\bullet$  กำหนดให้เราเตอร์หนึ่งเครื่องเป็นเราเตอร์ AiMesh และอีกหนึ่งเครื่องเป็นโหนด AiMesh

\*\* หากคุณมีเราเตอร์ AiMesh หลายเครื่อง เราขอแนะนำ ให้ใช้เราเตอร์ที่มีประสิทธิภาพสูงสุดเป็นเราเตอร์ AiMesh และ อีกเครื่องเป็นโหนด AiMesh

3 ไปที่ **AiMesh SETUP STEPS (ขั้นตอนการตั้งค่า AiMesh)**

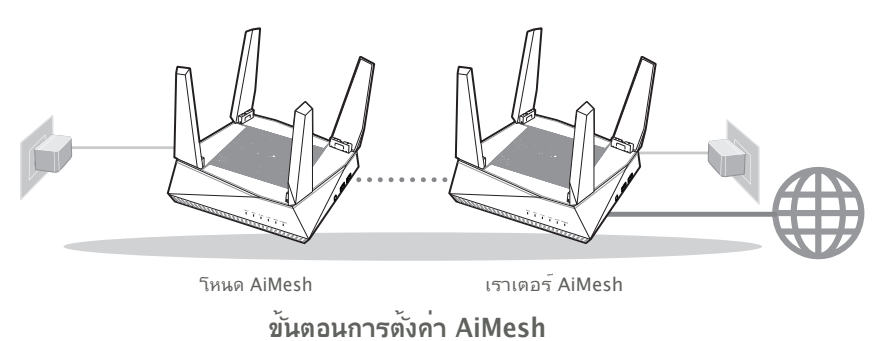

# **ขั้นตอนการตั้งค่าเราเตอร์เดียว**

### เราแนะนำ ให้...

### 01 การเตรียมโมเด็ม

 $\bf 1$  ถอดสายใฺฟ/โมเด็ม DSL หากมีแบตเตอรี่ ี สำรอง ให<sup>้</sup>ถอดแบตเตอรี่ออก **ก** 

Πa  $\overline{\circ}$  $\circ$  $\circledcirc$ 

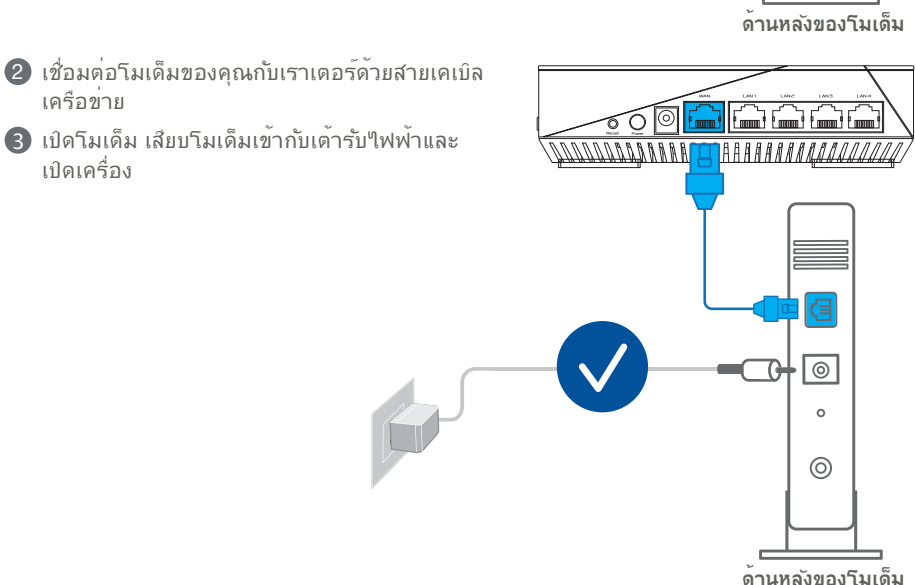

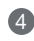

- 4 ตรวจสอบไฟ LED โมเด็ม เพื่อให้แน่ใจว่าการเชื่อมต่อทำ งานอยู่
	- $\blacksquare$  หากคุณใช้ DSL สำหรับอินเทอร์เน็ต คุณ ตองมชอผู้ใช้/รหลีผ่านจากผู้ให้บริการ อนุเทอร<sub>ีเ</sub>นต (ISP) เพอกาหนดค่าเราเตอร์ อย่างถูกต้อง

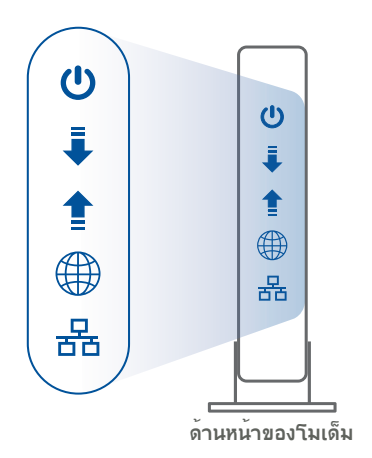

## 02 เชื่อมต่ออุปกรณ์ของคุณ

1 เปิดเราเตอร์

เสียบปลั๊กและกดปุ่มเพาเวอร์ที่ด้านหลังของเราเตอร์ของคุณ

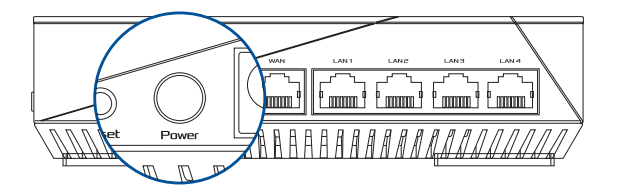

 $\bullet$  ตรวจสอบใฟ LED ของ WAN และ 2.4GHz/5GHz เพื่อให้แน่ใจว่าการเชื่อมต่อฮาร์ดแวร์พร้อมใช้ งาน

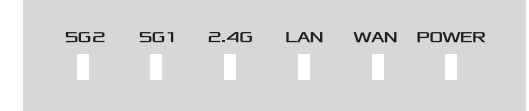

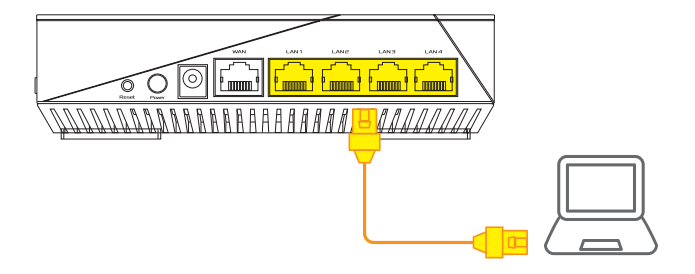

### 03 ล็อกอินและเชื่อมต่อ

1 เปิดเว็บเบราเซอร์

คุณจะถูกนำ ทางไปยัง ASUS Setup Wizard (วิชาร์ดการตั้งค่า ASUS) หากไม่มีการนำ ทาง ให้ไปยัง http://router.asus.com

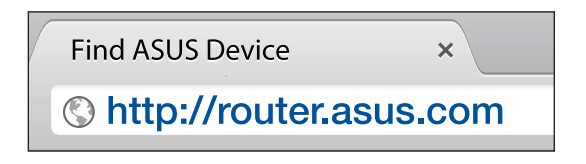

# **ขั้นตอนการตั้งค่า AiMesh**

### 01 จัดเตรียม

วางเราเตอร์และโหนด AiMesh ของคุณไว้ภายในระยะ 1-3 เมตรระหว่างขั้นตอนการ ตั้งค่า

## 02 โหนด AiMesh

สถานะค่าเริ่มต้นจากโรงงาน เปิดเครื่องและสแตนด์บายไว้สำ หรับการตั้งค่าระบบ AiMesh

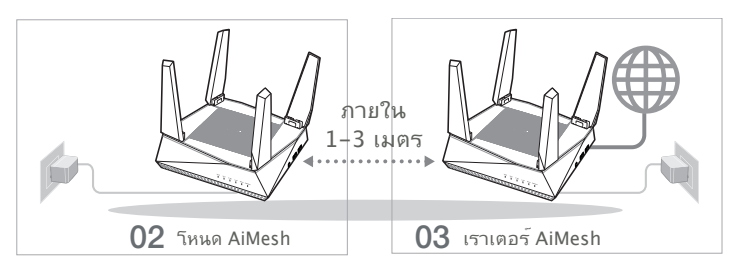

### 03 เราเตอร์ AiMesh

1 ดูที่ **ONE ROUTER SETUP STEPS (ขั้นตอนการตั้งค่าเราเตอร์เดียว)** เพื่อเชื่อมต่อ เราเตอร์ AiMesh เข้ากับ PC และโมเด็มของคุณ จากนั้นล็อกอินเข้าไปในเว็บ GUI

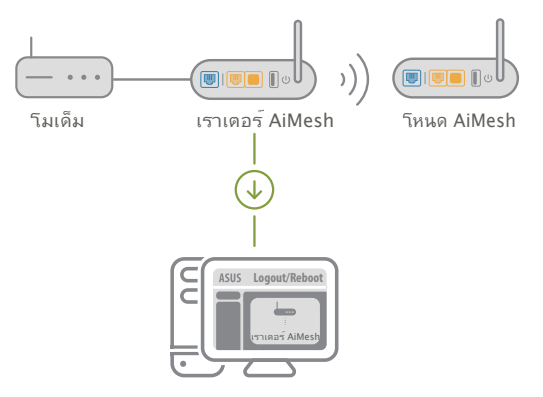

**ไทย**

2 ไปที่หน้า Network Map (แผนผังเครือข่าย) คลิกไอคอน AiMesh จากนั้นค้นหาโหนด AiMesh ที่ต่อพ่วงไว้

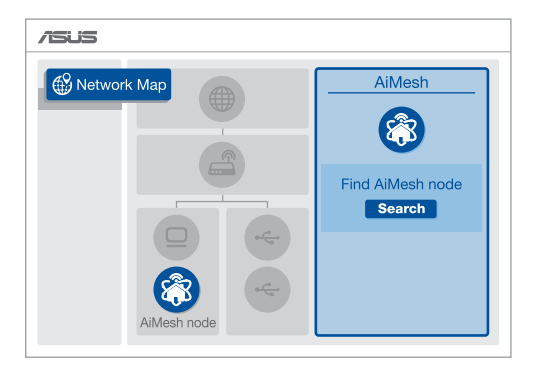

- 3 คลิก **Search (ค้นหา)** ซึ่งจะค้นหาโหนด AiMesh ของคุณโดยอัตโนมัติ เมื่อโหนด AiMesh แสดงบนหน้านี้ คลิกที่โหนดเพื่อเพิ่มเข้าไปในระบบ AiMesh
	- \*\* หากคุณไม่พบโหนด AiMesh ใด ๆ ไปที่ **TROUBLE SHOOTING (การแก้ไข ปัญหา)**

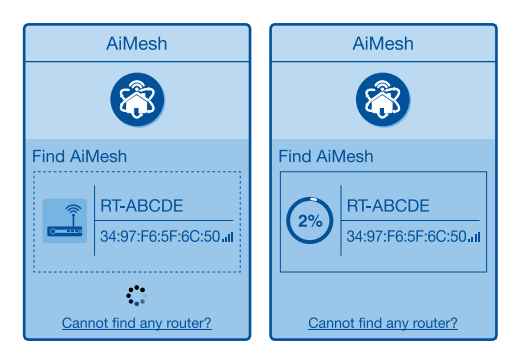

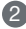

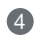

Successfully added RT-ABCDE to your AiMesh system, it will take awhile to show up as connected in the AiMesh router list.

OK

5 ขอแสดงความยินดี! คุณจะพบหน้าเว็บด้านล่างที่แสดงขึ้นเมื่อโหนด AiMesh ได้รับการเพิ่มเข้าไป ในเครือข่าย AiMesh เรียบร้อยแล้ว

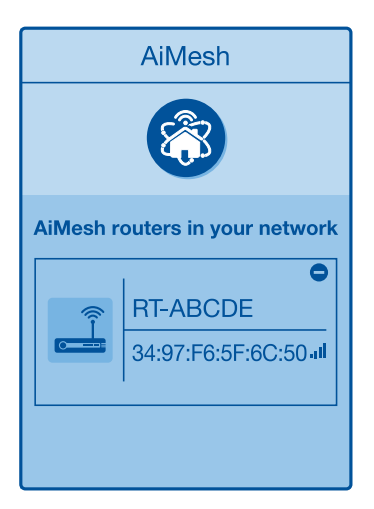

# **การแก้ไขปัญหา**

ถ้าเราเตอร์ AiMesh ของคุณไม่สามารถค้นหาโหนด AiMesh ใกล้เคียง หรือการซิงโคร ไนซ์ล้มเหลว กรุณาตรวจสอบสิ่งต่อไปนี้และลองอีกครั้ง

a ย้ายโหนด AiMesh ของคุณเข้าใกล้กับเราเตอร์ AiMesh มากขึ้น ตรวจสอบให้แน่ใจว่าภายใน 1-3 เมตร

 $\overline{b}$  โหนด AiMesh ของคุณเปิดอย

# **การจัดวางตำ�แหน่งที่ตั้งใหม่** ประสิทธิภาพที่ดีที่สุด

จัดวางเราเตอร์และโหนด AiMesh ไว้ในตำ แหน่งที่ดีที่สุด

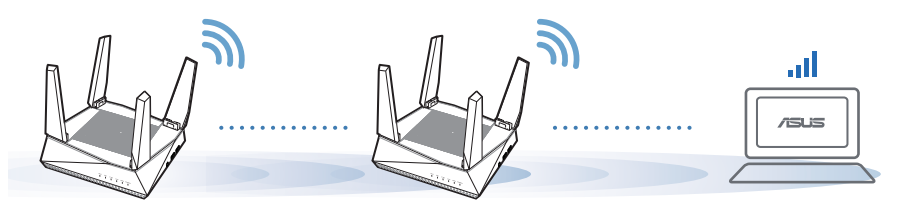

หมายเหตุ: เพื่อลดสัญญาณรบกวน ให้เก็บ เราเตอร์ห่างจากอุปกรณ์ต่าง ๆ เช่น โทรศัพท์ไร้สาย ้อปกรณ์บลทธ และเตาอบใมโครเวฟ

เราขอแนะนำ ให้คุณวางเราเตอร์ไว้ในที่โล่งกว้าง

# **แอป ASUS เราเตอร์**

ดาวน์โหลดแอป ASUS เราเตอร์เพื่อตั้งค่าและจัดการเราเตอร์ของคุณ

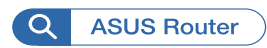

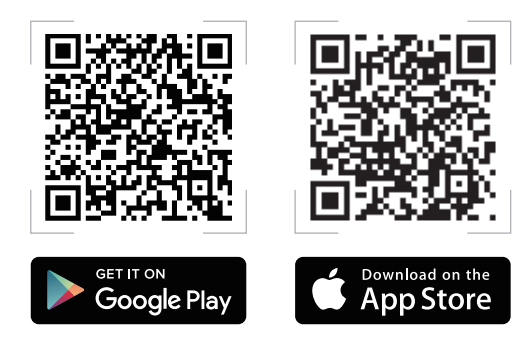

# FAQ คำ ถามที่ถามบ่อย

คำ ถาม 1

เราเตอร์ AiMesh รองรับโหมด Access Point หรือไม่ตอบ: ใช่ คุณ สามารถเลือกที่จะตั้งค่าเราเตอร์ AiMesh เป็นโหมดเราเตอร์หรือโหมด Access Point กรุณาไปที่เว็บ GUI (http://router.asus.com) และไปที่ หน้า **Administration (การจัดการ) > Operation Mode (โหมดการ ใช้งาน)**

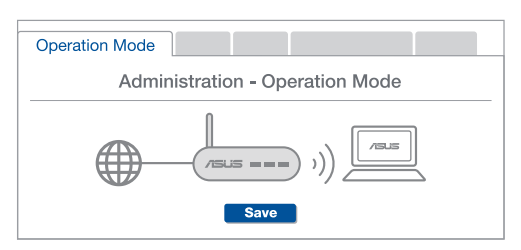

ฉันสามารถตั้งค่าการเชื่อมต่อแบบมีสายระหว่างเราเตอร์ AiMesh (การส่งต่อ อีเทอร์เน็ต) ได้หรือไม่ คำ ถาม 2

**ตอบ: ใช่** ระบบ AiMesh สนับสนุนการเชื่อมต่อแบบไร้สายและแบบมีสาย ระหว่างเราเตอร์และโหนด AiMesh เพื่อเพิ่มอัตราการรับส่งข้อมูลและมี ้ เสถียรภาพสงสด AiMesh วิเคราะห์ความแรงของสัญญาณแบบ<sup>ท</sup>ี่รัสายสำหร*ั*บ แต่ละคลื่นความถี่ที่พร้อมใช้งานจากนั้นจะกำ หนดโดยอัตโนมัติว่าการเชื่อมต่อ แบบไร้สายหรือแบบมีสายเป็นวิธีที่ดีที่สุดในการทำ หน้าที่เป็นระบบหลักของการ ้าที่อมต่อระหว่างเราเตอร์

- 
- 1 ทำ ตามขั้นตอนการตั้งค่าเพื่อสร้างการเชื่อมต่อระหว่างเราเตอร์กับโหนด AiMesh ผ่าน Wi-Fi ก่อน
- 2 วางโหนดไว้ในตำ แหน่งที่เหมาะสำ หรับการครอบคลุมของสัญญาณที่ดีที่สุด รันสาย อีเทอร์เน็ตจากพอร์ต LAN ของเราเตอร์ AiMesh ไปยังพอร์ต WAN ของโหนด AiMesh

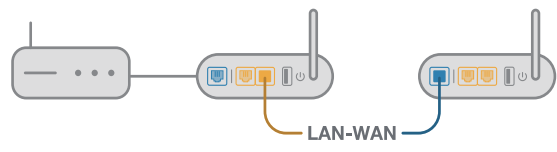

3 ระบบ AiMesh จะเลือกพาธที่ดีที่สุดสำ หรับการส่งข้อมูล ไม่ว่าจะเป็นแบบไร้สายหรือ แบบมีสาย
## Chú thích phần cứng

1 Cắm adapter vào cổng DCIN và nhấn nút nguồn.

2 Các đèn LED nguồn 2.4GHz/5GHz sẽ sáng lên khi phần cứng của bạn đã sẵn sàng.

### Kết nối bàn phím và chuột

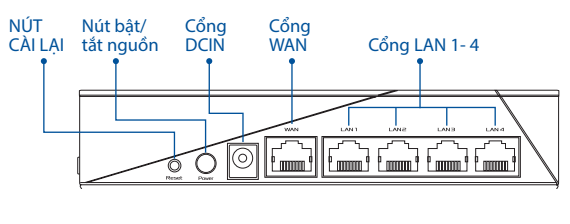

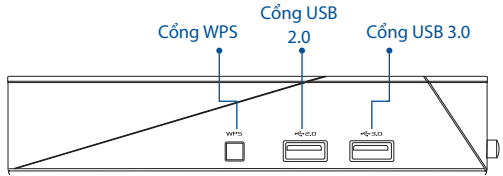

### **NÚT CÀI LẠI**

Cài hệ thống trở về các giá trị mặc định gốc.

### **CỔNG WAN**

Kết nối modem của ban với cổng này bằng cáp mạng.

#### **CỔNG LAN 1- 4**

Kết nối máy tính của ban với một cổng LAN bằng cáp mạng.

### **Thông số kỹ thuật:**

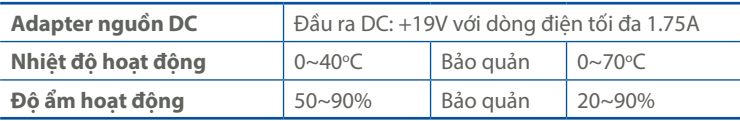

# **TRƯỚC KHI THIẾT LẬP**

## 01 Chuẩn bị thiết lập một router độc lập

1 Vào **CÁC BƯỚC THIẾT LẬP MỘT ROUTER**.

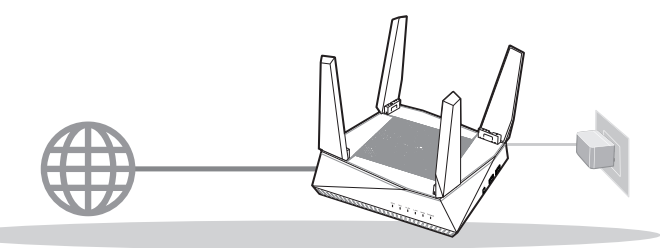

**THIẾT LẬP MỘT ROUTER**

### 02 Chuẩn bị thiết lập một hệ thống Wi-Fi AiMesh

- 1 Hai (2) router ASUS (các mẫu có hỗ trợ công nghệ AiMesh https://www.asus.com/vn/AiMesh/).
- 2 Gán chiếc router thứ 1 làm router AiMesh và chiếc router còn lại làm bộ thu phát phân nhánh AiMesh.
	- \*\* Nếu bạn có nhiều router AiMesh, chúng tôi khuyên bạn nên sử dụng router có các thông số kỹ thuật cao nhất làm router AiMesh và các router khác làm bộ thu phát phân nhánh AiMesh.
- 3 Vào **CÁC BƯỚC THIẾT LẬP AiMesh**.

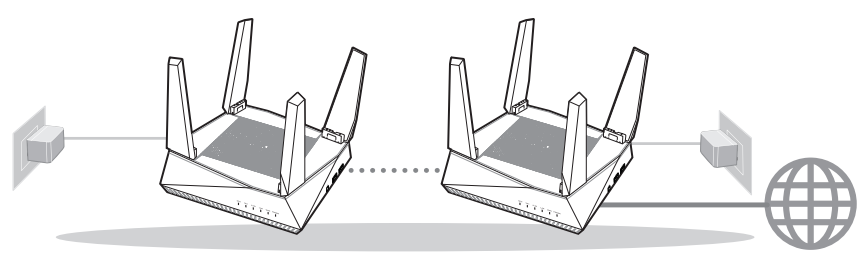

Bộ thu phát phân nhánh AiMesh Router AiMesh

### **CÁC BƯỚC THIẾT LẬP AiMesh**

# **CÁC BƯỚC THIẾT LẬP MỘT ROUTER** CHÚNG TỐI ĐỀ NGHI...

 $\mathbf{E}$ 

### 01 Chuẩn bị modem

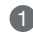

1 Ngắt cáp nguồn/modem DSL. Nếu có dùng pin dự phòng, hãy tháo pin ra.

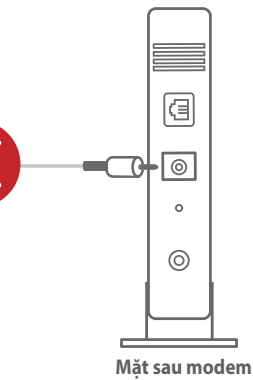

2 Kết nối modem với router bằng cáp mạng kèm theo.

3 Bật nguồn modem. Cắm modem vào ổ cắm điện và bật nguồn.

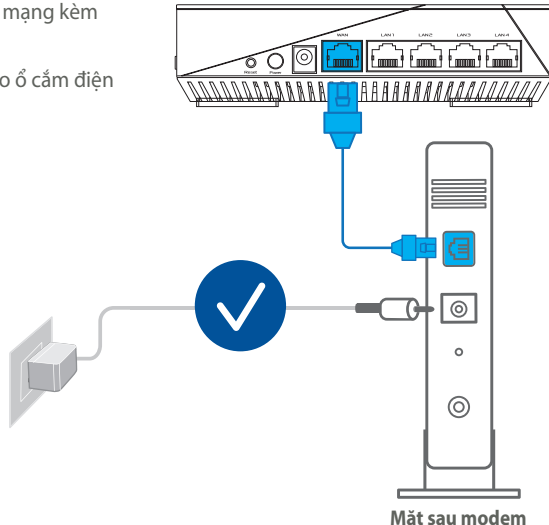

- 4 Kiểm tra ánh sáng đèn LED trên modem cáp/DSL để đảm bảo kết nối đang hoạt động.
	- Nếu đang sử dụng DSL cho internet, bạn cần có tên người dùng/mật khẩu từ Nhà cung cấp Dịch vụ Internet (ISP) để thiết lập router đúng cách.

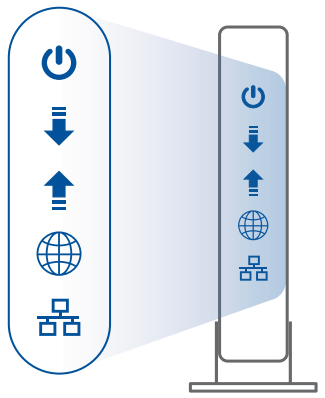

**Mặt trước modem**

### 02 Kết nối thiết bị của bạn

**1** Bật nguồn router.

Cắm vào và nhấn nút nguồn ở phía sau router.

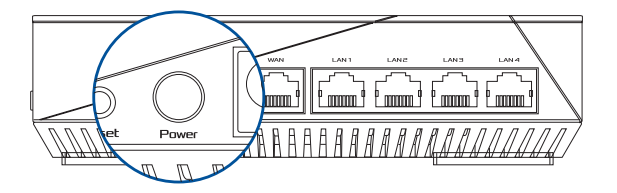

2 Kiểm tra các đèn LED WAN và 2.4GHz/5GHz để đảm bảo rằng kết nối phần cứng đã sẵn sàng.

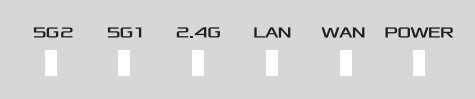

<sup>3</sup> Kết nối máy tính của ban với router bằng cáp mạng bổ sung.

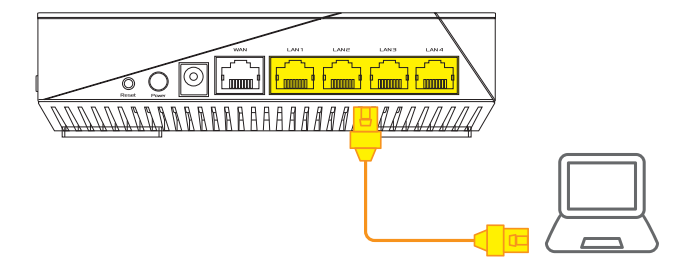

### 03 Đăng nhập và kết nối

1 Bật trình duyệt web.

Bạn sẽ được chuyển hướng sang ASUS Setup Wizard (Thuật sĩ thiết lập ASUS). Nếu không, hãy chuyển sang http://router.asus.com.

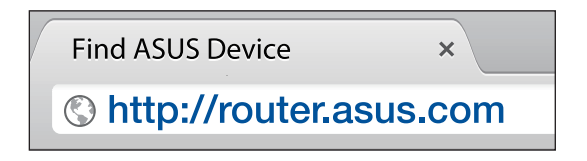

# **CÁC BƯỚC THIẾT LẬP AiMesh**

# 01 Chuẩn bị

Đặt router và bộ thu phát phân nhánh AiMesh cách nhau từ 1-3 mét trong quá trình thiết lập.

# 02 Bộ thu phát phân nhánh AiMesh

Trạng thái mặc định gốc. Duy trì bật nguồn và chờ các cài đặt hệ thống AiMesh.

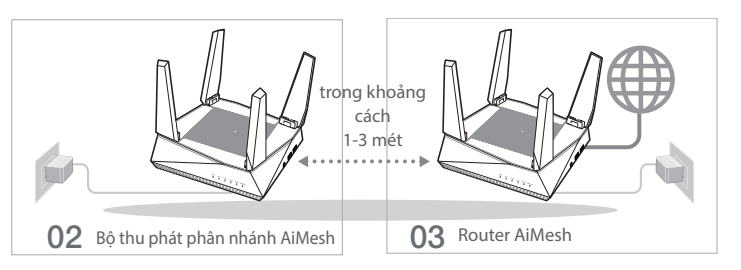

# 03 Router AiMesh

1 Tham khảo **CÁC BƯỚC THIẾT LẬP MỘT ROUTER** để biết cách kết nối router AiMesh với máy tính và modem, và sau đó đăng nhập vào GUI web.

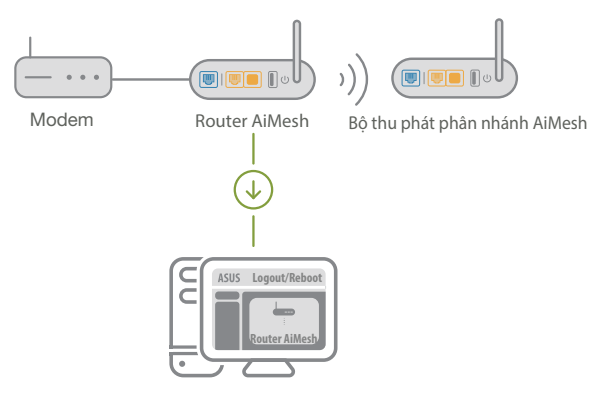

79

**Tiếng Việt**

<sup>2</sup> Vào trang Network Map (Bản đồ mạng), nhấp biểu tượng AiMesh và sau đó dò tìm bộ thu phát phân nhánh AiMesh mở rộng.

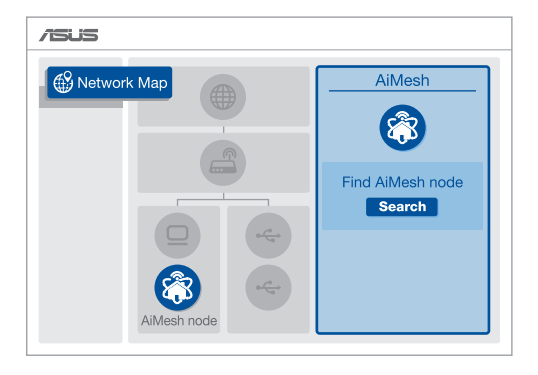

3 Nhấp **Search (Dò tìm)**, nó sẽ tự động dò tìm bộ thu phát phân nhánh AiMesh của bạn. Khi bộ thu phát phân nhánh AiMesh hiển thị trên trang này, hãy nhấp nó để thêm vào hệ thống AiMesh.

\*\* Nếu bạn không thể tìm thấy bất bộ thu phát phân nhánh AiMesh nào, vui lòng vào **KHẮC PHỤC SỰ CỐ**.

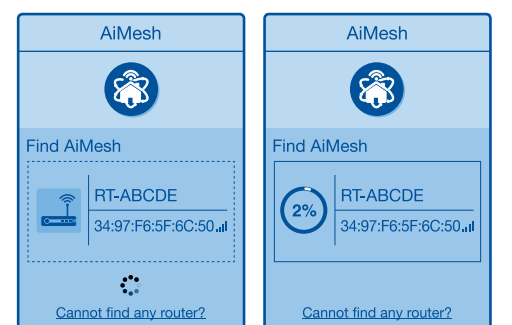

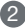

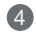

4 Một thông báo sẽ hiển thị khi quá trình đồng bộ hoàn tất.

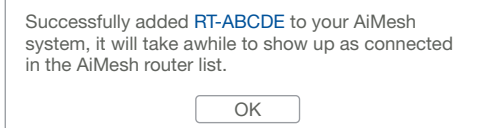

5 Xin chúc mừng! Bạn sẽ tìm thấy các trang sau đây hiển thị khi một bộ thu phát phân nhánh AiMesh đã được thêm thành công vào mạng AiMesh.

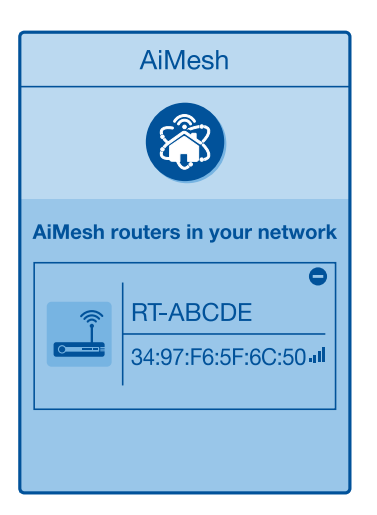

# **KHẮC PHỤC SỰ CỐ**

Nếu router AiMesh của bạn không thể tìm thấy bất kỳ bộ thu phát phân nhánh AiMesh nào gần đó hoặc quá trình đồng bộ hóa bị lỗi, hãy kiểm tra các mục sau và thử lại.

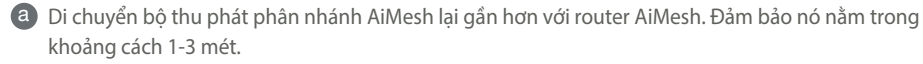

b Bộ thu phát phân nhánh AiMesh sẽ được bật nguồn.

# **BỐ TRÍ LẠI** HIỆU SUẤT TỐT NHẤT

Bố trí router và điểm phân nhánh AiMesh ở vi trí tiên lợi nhất.

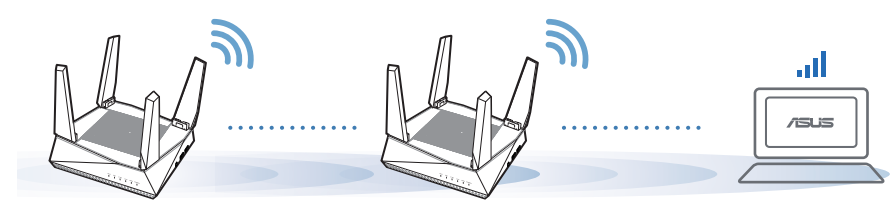

**LƯU Ý**: Để giảm thiểu nhiễu sóng, hãy đặt router cách xa các thiết bị như điện thoại di động, thiết bị Bluetooth và lò vi sóng.

Chúng tôi đề nghị bạn nên đặt router ở vị trí thông thoáng và rộng rãi.

# **ỨNG DỤNG ROUTER ASUS**

Tải về miễn phí Ứng dụng Router ASUS để thiết lập và quản lý (các) router của bạn.

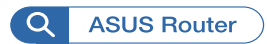

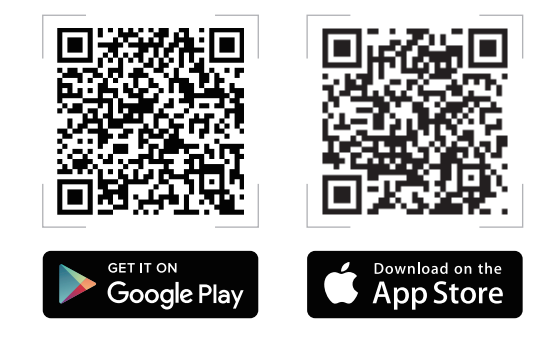

# FAQ Hỏi Đáp

# **Tiếng Việt**

Hỏi 1 Router AiMesh có hỗ trợ chế độ Access Point (Bộ thu phát không dây)?

**Trả lời: Có**. Bạn có thể chọn thiết lập router AiMesh dưới dạng chế độ router hoặc chế độ bộ thu phát không dây. Vui lòng truy cập GUI web (http://router. asus.com) và vào trang **Administration (Quản lý)** > **Operation Mode (Chế độ hoạt động)**.

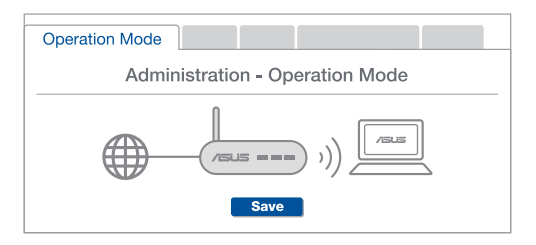

Hỏi 2<sup>Tôi có thể thiết lập kết nối có dây giữa các router AiMesh (Ethernet backhaul)?</sup>

**Trả lời: Có**. Hệ thống AiMesh hỗ trợ cả kết nối không dây và có dây giữa router và điểm phân nhánh AiMesh để tối đa hóa thông lượng và sự ổn định. AiMesh phân tích cường độ tín hiệu không dây cho mỗi băng tần có sẵn, và sau đó tự động xác định xem liệu kết nối không dây hoặc có dây có tối ưu để sử dụng như trung tâm kết nối giữa các router hay không.

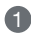

1 Thực hiện theo các bước thiết lập để thiết lập kết nối giữa router và điểm phân nhánh AiMesh thông qua mang Wi-Fi trước.

2 Đặt điểm phân nhánh ở vị trí lý tưởng để phủ sóng tốt nhất. Cắm cáp ethernet từ cổng LAN trên router AiMesh vào cổng WAN trên bộ thu phát phân nhánh AiMesh.

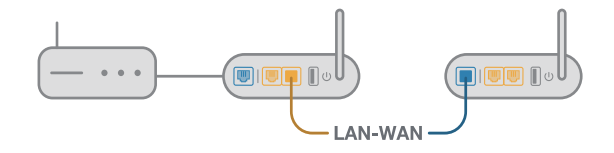

3 Hệ thống AiMesh sẽ tự động chọn đường dẫn tối ưu để truyền dữ liệu, dù là kết nối có dây hay không dây.

### **ASUS Recycling/Takeback Services**

ASUS recycling and takeback programs come from our commitment to the highest standards for protecting our environment. We believe in providing solutions for you to be able to responsibly recycle our products, batteries, other components, as well as the packaging materials. Please go to http://csr.asus.com/english/Takeback.htm for the detailed recycling information in different regions.

### **REACH**

Complying with the REACH (Registration, Evaluation, Authorisation, and Restriction of Chemicals) regulatory framework, we published the chemical substances in our products at ASUS REACH website at http://csr.asus.com/english/REACH.htm

### **Federal Communications Commission Statement**

This device complies with Part 15 of the FCC Rules. Operation is subject to the following two conditions:

- • This device may not cause harmful interference.
- • This device must accept any interference received, including interference that may cause undesired operation.

This equipment has been tested and found to comply with the limits for a class B digital device, pursuant to part 15 of the FCC Rules. These limits are designed to provide reasonable protection against harmful interference in a residential installation.

This equipment generates, uses and can radiate radio frequency energy and, if not installed and used in accordance with the instructions, may cause harmful interference to radio communications. However, there is no guarantee that interference will not occur in a particular installation. If this equipment does cause harmful interference to radio or television reception, which can be determined by turning the equipment off and on, the user is encouraged to try to correct the interference by one or more of the following measures:

- • Reorient or relocate the receiving antenna.
- Increase the separation between the equipment and receiver.
- • Connect the equipment into an outlet on a circuit different from that to which the receiver is connected.
- • Consult the dealer or an experienced radio/TV technician for help.

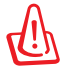

**WARNING!** Any changes or modifications not expressly approved by the party responsible for compliance could void the user's authority to operate the equipment.

### **Prohibition of Co-location**

This device and its antenna(s) must not be co-located or operating in conjunction with any other antenna or transmitter.

#### **IMPORTANT NOTE:**

**Radiation Exposure Statement:** This equipment complies with FCC radiation exposure limits set forth for an uncontrolled environment. End users must follow the specific operating instructions for satisfying RF exposure compliance. To maintain compliance with FCC exposure compliance requirement, please follow operation instruction as documented in this manual. This equipment should be installed and operated with a minimum distance of 15 cm between the radiator and any part of your body.

### **Simplified EU Declaration of Conformity**

ASUSTek Computer Inc. hereby declares that this device is in compliance with the essential requirements and other relevant provisions of Directive 2014/53/EU. Full text of EU declaration of conformity is available at

https://www.asus.com/ca-en/Networking/RT-AX92U/HelpDesk\_Declaration/.

Declaration of Conformity for Ecodesign directive 2009/125/EC

Testing for eco-design requirements according to (EC) No 1275/2008 and (EU) No 801/2013 has been conducted. When the device is in Networked Standby Mode, its I/O and network interface are in sleep mode and may not work properly. To wake up the device, press the Wi-Fi on/off, LED on/off, reset, or WPS button. This equipment complies with EU radiation exposure limits set forth for an uncontrolled environment.

This equipment complies with EU radiation exposure limits set forth for an uncontrolled environment. This equipment should be installed and operated with minimum distance 20 cm between the radiator & your body.

All operational modes:

2.4GHz: 802.11b, 802.11g, 802.11n (HT20), 802.11n (HT40), 802.11ac(VHT20), 802.11ac (VHT40), 802.11ax(HE20), 802.11ax(HE40)

5GHz: 802.11a, 802.11n (HT20), 802.11n (HT40), 802.11ac (VHT20), 802.11ac(VHT40), 802.11ac (VHT80), 802.11ac(VHT160), 802.11ax(HE20), 802.11ax(HE40), 802.11ax(HE80), 802.11ax(HE160)

The frequency, mode and the maximum transmitted power in EU are listed below: 2412-2472MHz (802.11b): 18.22 dBm

5180-5240MHz (802.11ac VHT40 MCS0): 20.99 dBm

5260-5320MHz (802.11ac VHT20 MCS0): 20.99 dBm

5500-5700MHz (802.11a): 28.18 dBm

The device is restricted to indoor use only when operating in the 5150 to 5350 MHz frequency range.

The adapter shall be installed near the equipment and shall be easily accessible.

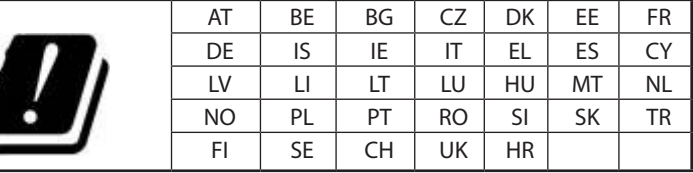

### NCC 警語

經型式認證合格之低功率射頻電機,非經許可,公司、商號或使用者均不得擅自變更頻 率、加大功率或變更原設計之特性及功能。低功率射頻電機之使用不得影響飛航安全及 干擾合法通信;經發現有干擾現象時,應立即停用,並改善至無干擾時方得繼續使用。 前項合法通信,指依電信法規定作業之無線電通信。低功率射頻電機須忍受合法通信或 工業、科學及醫療用電波輻射性電機設備之干擾。此設備的安裝與操作要離使用者之最小距離為 30公分。

#### 「產品之限用物質含有情況」之相關資訊,請參考下表:

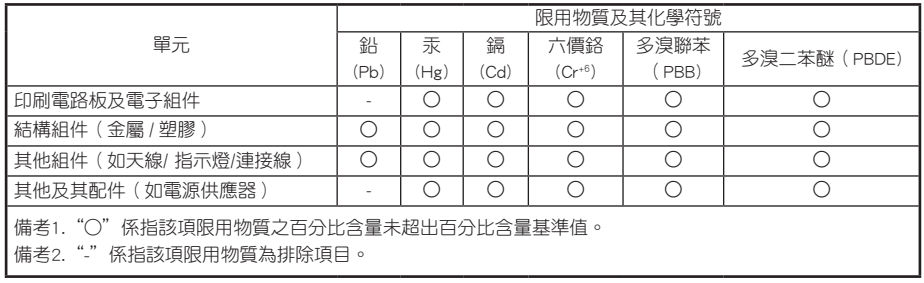

安全說明:

- 請在溫度為 0°C (32°F) 至 40°C (104°F) 之間的環境中使用本產品。
- 请依照产品上的电源功率贴纸说明使用正确的电源适配器,如果使用错误规格的电源适配器 可能會造成內部零件的損壞。
- 请勿將产品放置于不平坦或不稳定的表面,若产品的外壳损坏,请联系维修服务人员。
- 请勿在产品上放置其他物品,请勿将任何物品塞入产品内,以避免引起组件短路或电路损 壞。
- 请保持机器在干燥的环境下使用,雨水、湿气、液体等含有矿物质会腐蚀电子线路,请勿在 雷電天气下使用調製解調器。
- 请勿堵塞产品的通风孔,以避免因散热不良而导致系统过热。
- 请勿使用破损的电源线、附件或其他周边产品。
- 如果电源已损坏,请不要尝试自行修复,请将其交给专业技术服务人员或经销商来处理。
- 为了防止电击风险,在搬动主机前,请先將电源线插头暂时从电源插座上拔除。

### 使用警語:

- 推薦您在環境溫度為 0°C(32°F) ~ 40°C(104°F)的情況下使用本產品。
- 請依照產品底部的電源功率貼紙說明使用符合此功率的電源變壓器。
- 請勿將產品放置在不平坦或不穩定的物體表面。若產品外殼有所損毀,請將產品送修。
- 請勿將任何物體放置在產品上方,並不要將任何外物插入產品。
- 請勿將產品置於或在液體、雨天或潮濕的環境中使用。雷暴天氣請不要使用數據機。
- 請勿擋住產品的散熱孔,以防止系統過熱。
- 請勿使用損毀的電源線、配件或其他周邊裝置。
- 若電源變壓器已損毀,請不要嘗試自行修復,請聯絡專業的服務技術人員或您的零售商。
- 為防止觸電,在重新放置產品前,請從電源插座上拔下電源線。
- 無線資訊傳輸設備避免影響附近雷達系統之操作 。

華碩聯絡資訊

華碩電腦公司 ASUSTeK COMOUTER UNC. (台灣)

市場訊息

地址:台灣台北市北投區立德路 15 號

電話:+886-2-2894-3447

傳真:+886-2-2890-7798

電子郵件:info@asus.com.tw

全球資訊網:https://www.asus.com/tw/

技術支援 電話:+886-2-2894-3447 (0800-093-456) 線上支援: http://www.asus.com/tw/support

#### **屋外での使用について**

本製品は、5GHz 帯域での通信に対応しています。電波法の定めにより5.2GHz、5.3GHz 帯域の電波は屋外で使用 が禁じられています。

#### **法律および規制遵守**

本製品は電波法及びこれに基づく命令の定めるところに従い使用してください。日本国外では、その国の法律または 規制により、本製品を使用ができないことがあります。このような国では、本製品を運用した結果、罰せられることが ありますが、当社は一切責任を負いかねますのでご了承ください。

#### **VCCI: Japan Compliance Statement**

この装置は、情報処理装置等電波障害自主規制協議会(VCCI)の基準に基づくクラスB情報技術装置です。この装 置は、家庭環境で使用することを目的としていますが、 この装置がラジオやテレビジョン受信機に近接して使用され ると、受信障害を引き起こすことがあります。取り扱い説明書に従って正しい取り扱いをして下さい。

### **Networks Global Hotline Information**

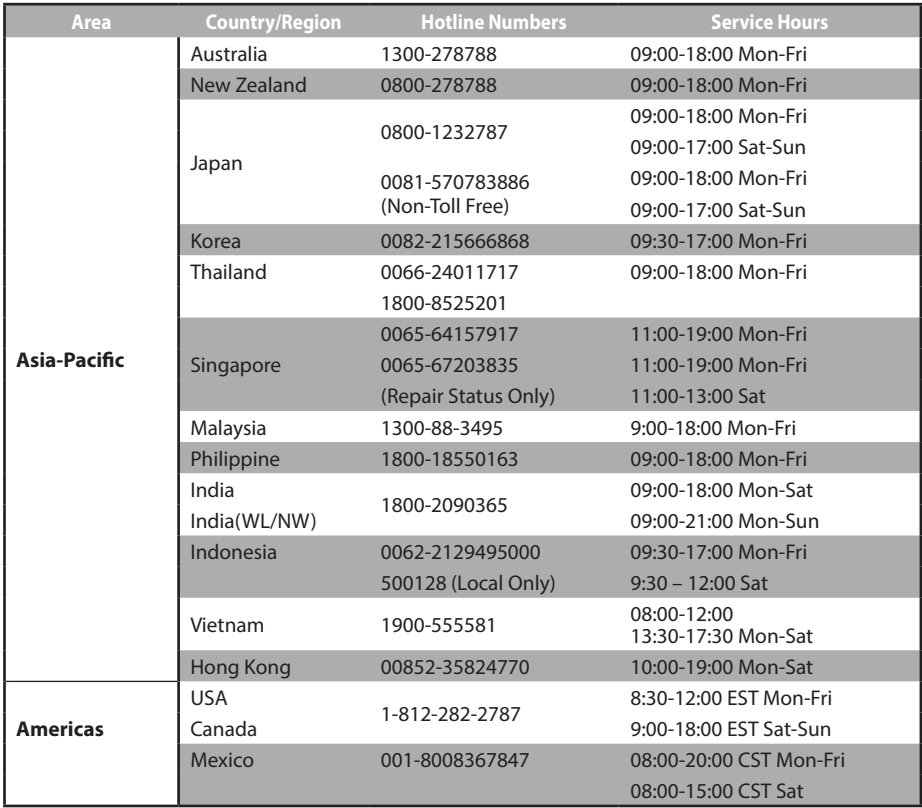

### **Networks Global Hotline Information**

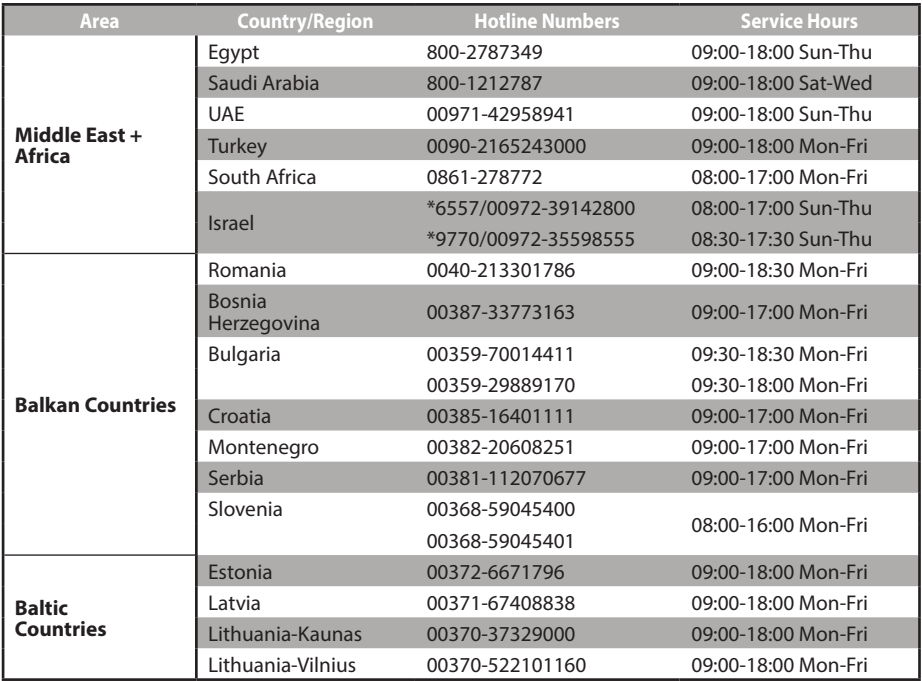

**NOTE:** For more information, visit the ASUS support site at: **http://support.asus.com**.